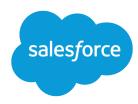

# Salesforce Console

Salesforce, Spring '24

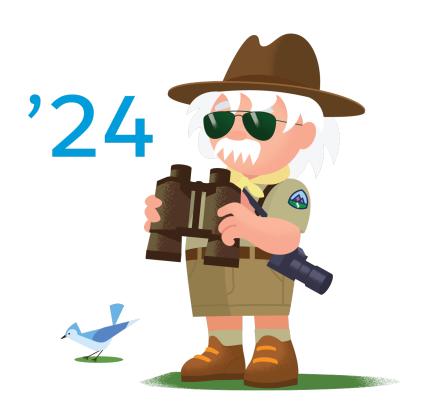

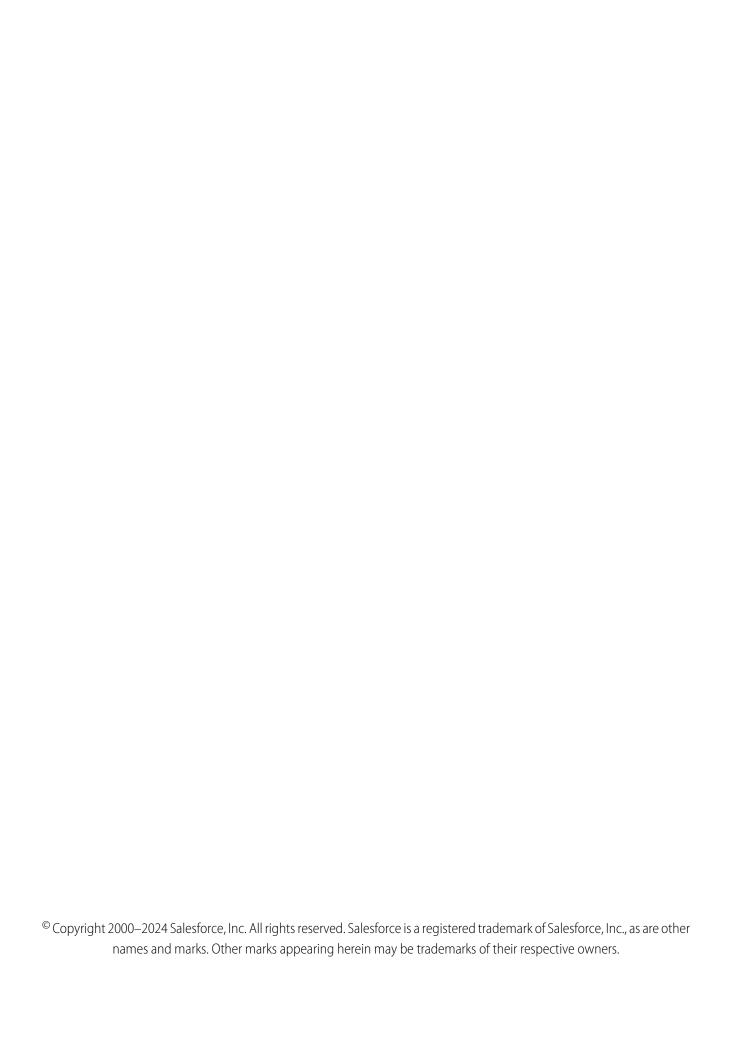

# CONTENTS

| Ilesforce Console              | . 1       |
|--------------------------------|-----------|
| ow Are Console Apps Different? | 2         |
| an Your Implementation         | 3         |
| nsole in Salesforce Classic    | 6         |
| onsole in Lightning Experience | 44        |
| onsole Limitations             | <b>32</b> |

# **SALESFORCE CONSOLE**

Salesforce Console apps are a tab-based workspace suited for fast-paced work environments. Manage multiple records on a single screen and reduce time spent clicking and scrolling to quickly find, update, and create records.

The console is perfect for Sales and Service folks. Support agents can use multiple applications at once and keep the context of cases as priorities change. Sales reps have all the tools at their fingertips to cultivate leads, close deals, and manage relationships.

Administrators can customize a console to determine everything from the objects in the navigation tab, to whether you can place phone calls with a softphone. Customizations can also include displaying knowledge base articles alongside cases, creating custom actions with keyboard shortcuts, or chatting with customers over the web with Chat.

Developers can help solve unique business problems with custom console components and use the Salesforce Console API to add third-party integrations.

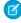

**Note**: You can create console apps in Salesforce Classic and Lightning Experience. When working with Lightning console apps, keep the following things in mind.

Lightning console apps don't yet have full parity with Salesforce Classic console apps. For example, some features in Salesforce Classic console apps, such as push notifications and custom keyboard shortcuts, aren't available in Lightning console apps. Learn more.

You can't upgrade Salesforce Classic console apps to Lightning Experience from Setup. To get started in Lightning Experience, customize these Salesforce-provided Lightning console apps: Service Console and Sales Console.

#### How Are Console Apps Different from Standard Apps?

Apps with standard navigation let you open a single record at a time. However, apps with console navigation let you open multiple records at a time, and related records open in subtabs under the original record.

#### Plan Your Salesforce Console Implementation

Determine whether your console is for Service, Sales, or a unique business need. Think about your console users and what information they need most.

#### Salesforce Console in Salesforce Classic

Get started with the Salesforce console in Salesforce Classic.

#### Salesforce Console in Lightning Experience

Get started with the Salesforce console in Lightning Experience.

#### Salesforce Console Limitations

Understand the limitations of the Salesforce Console.

#### SEE ALSO:

Salesforce Console Implementation Guide for Salesforce Classic Salesforce Console Developer Guide

### **EDITIONS**

Available in: Salesforce Classic (not available in all orgs) and Lightning Experience

Available in: Essentials, Professional, Enterprise, Performance, Unlimited, and Developer Editions

Lightning console apps are available for an extra cost to users with Salesforce Platform user licenses for certain products. Some restrictions apply. For pricing details, contact your Salesforce account executive.

Lightning console apps are available in the Essentials edition in Lightning Experience only.

# How Are Console Apps Different from Standard Apps?

Apps with standard navigation let you open a single record at a time. However, apps with console navigation let you open multiple records at a time, and related records open in subtabs under the original record.

Here's a look at how standard navigation apps (1) and console navigation apps (2) are different.

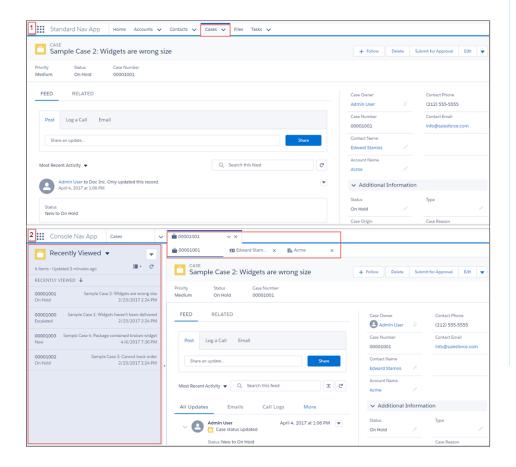

### **EDITIONS**

Available in: Salesforce Classic (not available in all orgs) and Lightning Experience

Available in: Essentials, Professional, Enterprise, Performance, Unlimited, and Developer Editions

Lightning console apps are available for an extra cost to users with Salesforce Platform user licenses for certain products. Some restrictions apply. For pricing details, contact your Salesforce account executive.

Lightning console apps are available in the Essentials edition in Lightning Experience only.

In Lightning console apps, your app's navigation rules determine how records are opened. You can configure related records to open as workspace tabs, or as subtabs of a new workspace tab. For example, you can have contact records open as a subtab of that contact's account.

With console apps, you can work with multiple records more efficiently. If you work in a fast-paced environment, console apps are a great solution.

#### SEE ALSO:

Salesforce Console

Plan Your Salesforce Console Implementation

# Plan Your Salesforce Console Implementation

Determine whether your console is for Service, Sales, or a unique business need. Think about your console users and what information they need most.

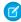

**Note**: Lightning console apps don't yet have full parity with Salesforce Classic console apps. For example, some features in Salesforce Classic console apps, such as push notifications and custom keyboard shortcuts, aren't available in Lightning console apps. Learn more.

You can't upgrade Salesforce Classic console apps to Lightning Experience from Setup. To get started in Lightning Experience, customize these Salesforce-provided Lightning console apps: Service Console and Sales Console.

#### **Salesforce Classic Consoles**

If you're assigned the Service Cloud User feature license, you can review and customize an out-of-the-box console by selecting **Sample Console** from the app menu.

#### **Lightning Experience Consoles**

Salesforce provides standard Lightning console apps for Sales and Service. To access these apps, you must be assigned the correct feature license. From the App Launcher, find and open **Service Console** or **Sales Console**. These apps are designed to meet all your Service and Sales needs and can be customized.

You can set up multiple consoles in your Salesforce org so long as you don't exceed your edition's custom apps limit. If you're already using a console for Service, you can create a console for Sales without purchasing separate licenses.

#### Salesforce Console Planning Questions

Review these questions to help you get the most out of your console implementation.

#### Salesforce Console Implementation Tips

Review these tips to make sure that you're getting the most out of your console implementation.

#### Lightning Console Technical Requirements

Review these recommended technical requirements to get the best performance out of your console implementation.

#### SEE ALSO:

Set Up a Salesforce Console in Salesforce Classic Create and Edit a Custom Lightning Console App Salesforce Console Limitations

Salesforce Console Implementation Guide for Salesforce Classic

# Salesforce Console Planning Questions

Review these questions to help you get the most out of your console implementation.

#### Who will use a console in your Salesforce org?

A console is designed for users who want to find, update, and create records quickly. If users' profiles are assigned to a console app, they can access it. Before creating a console, we recommend determining which of your existing user profiles will benefit the most from console access, such as profiles assigned to support agents or a telesales team. You can also consider creating a profile or cloning an existing profile from which you can assign users to a console.

### **EDITIONS**

Available in: Salesforce Classic (not available in all orgs) and Lightning Experience

Available in: Essentials, Professional, Enterprise, Performance, Unlimited, and Developer Editions

Lightning console apps are available for an extra cost to users with Salesforce Platform user licenses for certain products. Some restrictions apply. For pricing details, contact your Salesforce account executive.

Lightning console apps are available in the Essentials edition in Lightning Experience only.

#### Have you purchased enough feature licenses?

Salesforce users must have a feature license to use a console. After you set up a console, you can manually assign the licenses to users.

#### Who will implement console apps for your company?

A console is an app, consisting of a group of tabs working as a unit to provide application functionality. Salesforce provides standard apps, such as Sales and Service. You create a console as a custom app that users select from the app menu and App Launcher. If there is a user in your company who is familiar with creating apps in Salesforce, have that person implement console apps.

#### Which objects do you want users to access in the console?

The navigation tab in Salesforce Classic and the navigation bar in Lightning Experience, lets users select objects, such as cases, accounts, or contacts, and view that object's home page. We recommend that you add objects that function as the center of your business processes. For example, the center of support agents' business process is most likely cases, so make cases available to agents in the console.

#### How do you want records to display in a console when they're selected?

A console displays all records as tabs so that users can quickly find, update, and create records on one screen. Primary tabs display the main item to work on, such as an account. Subtabs display related records, such as cases or contacts on an account.

#### Salesforce Classic

You can select which records display as primary tabs and subtabs. Pick the center of your business process as a primary tab, and related items as subtabs. For example, you can set accounts as a primary tab, and cases and contacts as subtabs. You can also choose how records display when they're selected outside of primary tabs or subtabs, for example, when users select cases from list views or search results.

#### **Lightning Experience**

In Lightning console apps, primary tabs are called workspace tabs. By default, records open as workspace tabs when selected from the list view associated with the current navigation bar item. Records opened from a workspace tab open as subtabs. For example, if you select accounts from the navigation bar and then click an account in the list, the account opens as a workspace tab. Then, if you click a contact name from the account page, the contact record opens as a subtab.

You can define navigation rules for a console app. Navigation rules determine how records open when they're clicked outside of a workspace tab or subtab containing a record. For example, define a rule so that when you select accounts from the navigation bar and then click an account in the list, it opens as a workspace tab and its associated contact opens as a subtab.

#### What features can I use in the console?

#### Salesforce Classic

Available features include things like Highlight Panels, Interaction Logs, Chat, a Knowledge sibebar, whitelisiting domains, choosing how lists display, setting up push notifications, keyboard shortcuts, and more.

For a list of features that you can implement in your console, see Console Configurable Features in Salesforce Classic.

#### Lightning Experience

Customizing a Lightning console app is different than a Salesforce Classic console.

For a list of features that you can implement in your console, see Element ID 'topic-title' not found in topic with ID 'console\_lex\_feature\_parity'.

#### Do you want users to receive and make phone calls from a console?

You can integrate Salesforce with third-party computer-telephony integration systems (CTI) using Open CTI. For more information, see Salesforce Call Center.

#### Do you want to customize, extend, or integrate a console with other systems?

Create components to customize, extend, or integrate the Salesforce Console with other systems. For example, you might want to create components that display third-party apps or content when users view specific pages.

#### What is the Agent Console?

The Salesforce console improves upon the Agent console by providing you with more options and more advanced technologies.

#### SEE ALSO:

Plan Your Salesforce Console Implementation
Salesforce Console Implementation Tips
Salesforce Console Implementation Guide for Salesforce Classic

# Salesforce Console Implementation Tips

Review these tips to make sure that you're getting the most out of your console implementation.

#### **General Implementation Tips**

- A console respects all the security and sharing settings in your Salesforce org.
- To see any setup changes to a console, refresh your browser.

#### **Salesforce Console for Service Implementation Tips**

- To use a console for Service, users must be assigned the Service Cloud User feature license.
- To use Chat in a console, users must be assigned the Chat User feature license.
- If Salesforce Knowledge is set up, turn on the Knowledge sidebar so that console users can automatically see relevant articles alongside any cases that they're working on.

#### SEE ALSO:

Plan Your Salesforce Console Implementation
What Features Are Available in Lightning Console Apps?
Salesforce Console Implementation Guide for Salesforce Classic

# **Lightning Console Technical Requirements**

Review these recommended technical requirements to get the best performance out of your console implementation.

Lightning console technical requirements are mostly the same as the general Lightning technical requirements. Lightning console implementations are especially affected by available RAM and virtual desktop infrastructure.

### **EDITIONS**

Available in: Salesforce Classic (not available in all orgs) and Lightning Experience

Available in: Essentials, Professional, Enterprise, Performance, Unlimited, and Developer Editions

Lightning console apps are available for an extra cost to users with Salesforce Platform user licenses for certain products. Some restrictions apply. For pricing details, contact your Salesforce account executive.

Lightning console apps are available in the Essentials edition in Lightning Experience only.

The amount of RAM available has a significant impact on browser tab longevity. Having enough RAM available also helps prevent crashes. Insufficient RAM can also negatively impact page load times with older browsers.

For the fastest and most stable experience, we recommend:

- An Octane 2.0 score of 30,000 or greater
- Network latency of 150 ms or less
- Download speed of 3 Mbps or greater
- At least 8 GB of RAM, with 3 GB available for Salesforce browser tabs

Minimum requirements are:

An Octane 2.0 score of 20,000 or greater

- Network latency of 200 ms or less
- Download speed of 1 Mbps or greater
- At least 5 GB of RAM, with 2 GB available for Salesforce browser tabs

Based on our lab tests, the minimum requirements result in 50% slower page load times and login load times versus the recommended specifications. Users that use over 1,000 records a day are more likely to have their browser tab crash when using the minimum requirements due to memory limits.

You can find your Octane 2.0 score, latency, and download speed by running the Salesforce Performance test. To run the test, append speedtest.jsp to your org's domain.

https://MyDomainName.lightning.force.com/speedtest.jsp

We recommend running this test on the same hardware, network, physical location, and browser as your users. For virtual environments, such as VDI, run all tests from within that virtual environment.

Octane 2.0 is a benchmark developed by Google that measures JavaScript performance. A higher Octane 2.0 score correlates to faster page load times. Octane 2.0 factors in your computer hardware and browser choice.

- Using newer-generation hardware with faster CPUs generates higher Octane 2.0 scores.
- Using the latest version of Salesforce-supported browsers generates higher Octane 2.0 scores.
  - IE11 results in low Octane 2.0 scores and much slower page load speeds.

#### SEE ALSO:

Improve Speed and Performance of Lightning Experience Pages

Technical Requirements for Lightning Experience

Improve Virtual Desktop Environment Performance

Octane Frequently Asked Questions

Lightning Components Developer Guide: Enable Debug Mode for Lightning Components

# Salesforce Console in Salesforce Classic

Get started with the Salesforce console in Salesforce Classic

# **EDITIONS**

Available in: Salesforce Classic (not available in all orgs)

Available in: **Professional**, **Enterprise**, **Performance**, **Unlimited**, and **Developer** Editions

#### Global Media System User Impact Drill is not holding its battery charge or pov ● ■ □ □ ? 2 3 4 Hogan, Mick Q All Updates All Emails 6 Amos, Jon 7 Sample Case 3: Cannot track ou - 00001011 • 3 subtab(s Amos, Jon • 👩 00001001 Hogan, Mick · [] 00001002 ▼ Bulk Update Case 1-6 of 6 ▼ 0 Selected ▼

#### Salesforce Console User Interface

Here's how a console in Salesforce Classic works:

(1) Select objects and records from the navigation tab. (2) Records display in a list, which you can pin at the left of the top of the screen. (3) Selected records appear as primary tabs, and tabs let you work on several items at once. (4) A highlights panel shows key information related to records. (5) Records related items appear as subtabs, and subtabs let you quickly switch between related information without losing context. (6) View and interact with content in the feed or detail area. (7) Access custom component data in sidebars and footers.

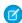

**Note:** Lightning console apps don't yet have full parity with Salesforce Classic console apps. For example, some features in Salesforce Classic console apps, such as push notifications and custom keyboard shortcuts, aren't available in Lightning console apps. Learn more.

You can't upgrade Salesforce Classic console apps to Lightning Experience from Setup. To get started in Lightning Experience, customize these Salesforce-provided Lightning console apps: Service Console and Sales Console.

#### Set Up a Salesforce Console in Salesforce Classic

You can set up a console for Sales, Service, or create one for your own business needs.

#### Console Configurable Features in Salesforce Classic

An administrator must enable and configure most console features to determine how console users view and work with data.

#### Custom Console Customization Components in Salesforce Classic

Create components to customize, extend, or integrate the Salesforce Console with other systems.

#### Work with a Salesforce Console in Salesforce Classic

Get more done faster using a console's enhanced interface to work with records.

#### SEE ALSO:

Salesforce Classic Console Limitations

Salesforce Console Implementation Guide for Salesforce Classic

Salesforce Console Developer Guide

Salesforce Console in Lightning Experience

# Set Up a Salesforce Console in Salesforce Classic

You can set up a console for Sales, Service, or create one for your own business needs.

#### Set Up a Service Console in Salesforce Classic

Create and customize a console app, then assign the Service Cloud User feature license to users.

#### Set Up Sales Console in Salesforce Classic

To enable a console for the first time, contact Salesforce then assign users the correct permission set license and user permissions.

#### Set Up a Salesforce Console App in Salesforce Classic

To create a console, administrators must create a console app.

#### Brand a Salesforce Console in Salesforce Classic

You can brand a console by adding a custom logo to its header and specifying colors for its header, footer, and primary tabs.

#### Hide a Salesforce Classic Console from the App Launcher in Lightning Experience

By default, Salesforce Classic consoles appear in the App Launcher in Lightning Experience. This visibility lets your console users access all your consoles apps, ones created in Salesforce Classic and ones created in Lightning Experience, without having to switch Uls. You can change this behavior if you want to limit access to your Salesforce Classic consoles.

SEE ALSO:

Salesforce Console in Lightning Experience

### Set Up a Service Console in Salesforce Classic

Create and customize a console app, then assign the Service Cloud User feature license to users.

- 1. Customize highlight panels for all objects and turn them on.
- 2. Create a console app and assign it to user profiles.
- **3.** Optionally, for support agents:
  - Brand your console.
  - Choose how pinned lists display.
  - Allow domains.
  - Customize push notifications.
  - Customize keyboard shortcuts.
  - Turn on the Knowledge Sidebar.
  - Set up interaction logs and assign them to user profiles.
  - Turn on Chat (available only for a console for service).

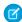

**Note:** Set up your Chat implementation before adding it to your console. If you're adding Chat to an existing console, test your console before deploying it to your agents. Make sure your sidebar components look as expected.

**4.** Assign users the Service Cloud User feature license.

### **EDITIONS**

Available in: Salesforce Classic (not available in all orgs)

Available in: **Professional**, **Enterprise**, **Performance**, **Unlimited**, and **Developer** Editions

### **EDITIONS**

Available in: Salesforce Classic (not available in all orgs)

Available in: **Professional**, **Enterprise**, **Performance**, **Unlimited**, and **Developer** Editions

#### **USER PERMISSIONS**

To create a Salesforce console for Service:

Customize Application
 AND

Service Cloud User

To customize a Salesforce console for Service:

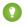

Tip: To add third-party integrations, or expand console customizations to new levels, advanced Salesforce admins and developers can create console components, or use code with an API named the Salesforce Console Integration Toolkit.

#### SEE ALSO:

Salesforce Console Implementation Tips
Console Configurable Features in Salesforce Classic
Salesforce Console Implementation Guide for Salesforce Classic
Lightning Service Console

### Assign the Service Cloud Feature License to Users

The Service Cloud User feature license entitles users to additional Salesforce features, such as the Service Console.

To assign the license to a user:

- 1. From Setup, enter *Users* in the Quick Find box, then select **Users**.
- 2. Click **Edit** next to a user's name.
- 3. Select Service Cloud User.
- 4. Click Save.

#### SEE ALSO:

Set Up a Service Console in Salesforce Classic

### **EDITIONS**

Available in: Salesforce Classic (not available in all orgs) and Lightning Experience

Available in: Essentials, Professional, Enterprise, Performance, Unlimited, and Developer Editions

Lightning console apps are available for an extra cost to users with Salesforce Platform user licenses for certain products. Some restrictions apply. For pricing details, contact your Salesforce account executive.

Lightning console apps are available in the Essentials edition in Lightning Experience only.

### **USER PERMISSIONS**

To assign the Service Cloud User feature license to users:

Manage Internal Users

### Set Up Service Cloud Features with Launch Pad Templates

Deploy and test Service Cloud features with just a few clicks. This suite of templates helps you set up some of the most popular Service Cloud features, such as time-saving console configurations and reports and dashboards essential for service organization.

To use templates, from the Setup Quick Search box, enter Launch Pad.

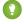

👔 Tip: It's best to try Launch Pad in your sandbox environment, so that you can test out new features without affecting your live production environment.

Launch Pad templates aren't supported for IE version 9 or earlier.

SEE ALSO:

Set Up a Service Console in Salesforce Classic

### **EDITIONS**

Available in: Salesforce Classic (not available in all orgs)

Available in: **Professional**. **Enterprise**. Performance. Unlimited, and Developer **Editions** 

### **USER PERMISSIONS**

To use the Service Cloud Launch Pad:

Customize Application

### Set Up Sales Console in Salesforce Classic

To enable a console for the first time, contact Salesforce then assign users the correct permission set license and user permissions.

- 1. To have the console for sales enabled for your Salesforce org, contact Salesforce.
- 2. Customize highlight panels for all objects and turn them on.
- 3. By default, your org has the "Sales Console User" permission set license. Assign this permission set license to users. The steps are the same as assigning any permission set license.
- **4.** Assign the Salesforce Console User Permission Set to Sales Console Users.
- **5.** Optionally, for sales reps:
  - Brand your console.
  - Choose how pinned lists display.
  - Allow domains.
  - Customize push notifications.
  - Customize keyboard shortcuts.
  - Turn on the Knowledge Sidebar.
  - Set up interaction logs and assign them to user profiles.
- **6.** Create a console app and assign it to user profiles.

### **EDITIONS**

Available in: Salesforce Classic (not available in all orgs)

Available in: Professional, **Enterprise**, Performance, Unlimited, and Developer **Editions** 

#### **USER PERMISSIONS**

To assign permission set licenses:

Manage Internal Users

To create a Salesforce Console for Sales:

**Customize Application** AND

Sales Console

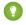

Tip: To add third-party integrations, or expand console customizations to new levels, advanced Salesforce admins and developers can create console components, or use code with an API named the Salesforce Console Integration Toolkit.

#### SEE ALSO:

Salesforce Console Implementation Tips
Console Configurable Features in Salesforce Classic
Salesforce Console Implementation Guide for Salesforce Classic
Lightning Sales Console

### Assign the Salesforce Console User Permission Set to Sales Console Users

After you've assigned the "Sales Console User" permission set license to users, assign users to the "Salesforce Console User" permission set.

- From Setup, enter Permission Sets in the Quick Find box, then select Permission Sets.
- **2.** Select **Salesforce Console User**. This standard permission set is already created for you and comes with the Sales Console permission set license.
- 3. Click Manage Assignments and assign users to the permission set.

You can also choose to clone the "Salesforce Console User" permission set instead and assign Sales Console users to the clone instead.

#### SEE ALSO:

Assign a Permission Set License to a User Set Up Sales Console in Salesforce Classic Standard Permission Sets

### **EDITIONS**

Available in: Salesforce Classic (not available in all orgs)

Available in: **Professional**, **Enterprise**, **Performance**, **Unlimited**, and **Developer** Editions

### **USER PERMISSIONS**

To create permission sets:

Manage Users

### Set Up a Salesforce Console App in Salesforce Classic

To create a console, administrators must create a console app.

Each console is a custom app that users select from the Lightning Platform app menu. The number of console apps you can create is based on your Salesforce org's custom app limits.

- 1. From Setup, enter Apps in the Quick Find box, then select Apps, then click Next.
- 2. Click **New**, select Console, and click **Next**. Optionally, to copy an existing console, click **Clone** on the console's detail page. Save a console that you've copied before you can update its cloned push notifications or keyboard shortcuts.
- **3.** Type a label for the app, then click **Next**. The label can have a maximum of 40 characters, including spaces. This label is the app's name in the Lightning Platform app menu.
- **4.** Optionally, add a custom logo. Click **Insert an image**, choose a file image from the document library, then click **Next**.
- 5. Select the items to include in the navigation tab, then click **Next**. You can't add the following to the navigation tab: forecasts, ideas, answers, connections, portals, console, activities (tasks and events), the App Launcher, or buttons for customizing your org. Tab visibility settings, and the Overwrite users' personal tab customizations setting, don't apply to the navigation tab. For example, you can access Accounts from the navigation tab even if Accounts are Tab Hidden on user profiles.
- **6.** Choose how items that aren't selected from a primary tab or subtab display, then click **Next**. For example, choose whether cases display as primary tabs or as subtabs on parent records when selected from list views, search results, or screen pops. Click:
  - As a primary tab to display the object's records as primary tabs.
  - As a subtab of to display the object's records as subtabs. From the drop-down list, choose the parent record where the subtabs appear. For example, if you want cases to appear as subtabs on contacts, select Contact Name (Contact) in the Cases row. If parent records don't apply, subtabs appear as primary tabs. For example, if you make campaigns a subtab of leads but a lead doesn't belong to a campaign, that campaign appears as a primary tab.
- 7. Optionally, if your org has Service Cloud and Chat, select Include Chat in this App, and click **Next**. If you choose to include a chat workspace for Chat in your console, you can:
  - Choose records or pages to open as subtabs of chat sessions.
  - Select Include Suggested Articles from Salesforce Knowledge in Chat to display the articles tool in the chat workspace.
- **8.** Assign the Salesforce console to user profiles:
  - a. Check the Visible box to choose the user profiles for which the app is available.
  - **b.** Check the Default box to set the app as that profile's default app, meaning that new users with the profile see this app the first time they log in. Profiles with limits are excluded from this list.
- 9. Click Save.

### **EDITIONS**

Available in: Salesforce Classic (not available in all orgs)

Available in: **Professional**, **Enterprise**, **Performance**, **Unlimited**, and **Developer** Editions

### **USER PERMISSIONS**

To view apps:

 View Setup and Configuration

To manage apps:

 Customize Application AND

> Service Cloud User OR Sales Console

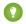

Tip: To see any setup changes to a console, refresh your browser.

#### SEE ALSO:

Set Up a Service Console in Salesforce Classic Set Up Sales Console in Salesforce Classic Brand a Salesforce Console in Salesforce Classic

### Brand a Salesforce Console in Salesforce Classic

You can brand a console by adding a custom logo to its header and specifying colors for its header, footer, and primary tabs.

- 1. From Setup, enter Apps in the Quick Find box, then select Apps.
- 2. Click Edit next to a console.
- 3. To add a custom logo, click **Insert an image**, and choose an image from the document library.
- 4. To specify a color, type a hex code in Header Color, Footer Color, or Primary Tab Color. For example, type #0000FF to define the header as blue.
- 5. Click Save.

To verify that the correct colors display, view your console.

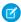

Note: Defining header or footer colors is not yet available for the Metadata API.

### **EDITIONS**

Available in: Salesforce Classic (not available in all orgs)

Available in: Professional, Enterprise, Performance, Unlimited, and Developer **Editions** 

### **USER PERMISSIONS**

To define colors in the Salesforce console:

## Hide a Salesforce Classic Console from the App Launcher in Lightning Experience

By default, Salesforce Classic consoles appear in the App Launcher in Lightning Experience. This visibility lets your console users access all your consoles apps, ones created in Salesforce Classic and ones created in Lightning Experience, without having to switch Uls. You can change this behavior if you want to limit access to your Salesforce Classic consoles.

- 1. From Setup, enter App Menu in the Quick Find box, then select App Menu.
- From the list of available apps, click Visible in App Launcher or Hidden in App Launcher to show or hide individual apps from the App Launcher in Lightning Experience for all users in the org.

Alternatively, you can also remove access to the Salesforce Classic console for individual users through their profiles.

#### **EDITIONS**

Available in: Salesforce Classic (not available in all orgs) and Lightning Experience

Available in: Essentials, Professional, Enterprise, Performance, Unlimited, and Developer Editions

Lightning console apps are available for an extra cost to users with Salesforce Platform user licenses for certain products. Some restrictions apply. For pricing details, contact your Salesforce account executive.

Lightning console apps are available in the Essentials edition in Lightning Experience only.

### **USER PERMISSIONS**

#### To view apps:

 View Setup and Configuration

#### To manage apps:

 Customize Application AND

> Service Cloud User OR Sales Console

# Console Configurable Features in Salesforce Classic

An administrator must enable and configure most console features to determine how console users view and work with data.

To edit a Salesforce Classic console app, you must be in Salesforce Classic. From Setup, enter Apps in the Quick Find box, then select **Apps** and click **Edit** next to your console app.

You can't upgrade a Salesforce Classic console app to Lightning Experience. You can choose to display or hide the app in the Lightning Experience App Launcher, but you can't edit the app from the App Manager page in Lightning Experience Setup. To get started in Lightning Experience, customize these Salesforce-provided Lightning console apps: Service Console and Sales Console. You can also recreate your Salesforce Classic console app in Lightning Experience, but using the Salesforce out-of-the-box app is faster and easier.

| Feature                     | Automatically<br>Enabled? | Available in a Console for Sales | Available in a Console for Service |
|-----------------------------|---------------------------|----------------------------------|------------------------------------|
| Brand a Console             |                           | ✓                                | ✓                                  |
| Highlights Panel            |                           | ✓                                | ✓                                  |
| Pinned Lists                | ✓                         | ✓                                | ✓                                  |
| Push Notifications          |                           | ✓                                | ✓                                  |
| Responsive Lists            |                           | ✓                                | ✓                                  |
| Keyboard Shortcuts          | ✓                         | ✓                                | ✓                                  |
| Save User Sessions          | ✓                         | ✓                                | ✓                                  |
| Allow Domains               |                           | ✓                                | ✓                                  |
| Console Components          |                           | ✓                                | ✓                                  |
| History Component           | ✓                         | ✓                                | ✓                                  |
| Multi-Monitor<br>Components | ✓                         | ✓                                | ✓                                  |
| Interaction Logs            |                           | ✓                                | ✓                                  |
| Knowledge Sidebar           |                           | ✓                                | ✓                                  |
| Knowledge One Footer        |                           | ✓                                | ✓                                  |
| Softphone Integration       |                           | ✓                                | ✓                                  |
| Chat                        |                           |                                  | ✓                                  |
| Macros                      |                           |                                  | ✓                                  |

### **EDITIONS**

Available in: Salesforce Classic (not available in all orgs)

Available in: **Professional**, **Enterprise**, **Performance**, **Unlimited**, and **Developer** Editions

### **USER PERMISSIONS**

Configure a Salesforce Console for Service:

Customize Application

Configure a Salesforce Console for Sales:

 Customize Application AND

Sales Console User

#### SEE ALSO:

Salesforce Console

### Add a Highlights Panel to the Console in Salesforce Classic

The highlights panel is a customizable table of up to four columns at the top of every primary tab in a console. It helps users see key information at a glance.

A highlights panel can include any standard or custom fields that have already been added to a page layout. Each panel can have a minimum of one column of fields and a maximum of four columns. Each column can have one or two fields in top or bottom positions.

When users see a highlights panel, top fields appear in bold and in a larger font than bottom fields. Users can only see fields that they have permission to view—otherwise fields appear blank. When both fields appear blank in a column, the column appears blank.

To display highlights panels in a console, you must turn them on.

- 1. Edit any page layout and click Layout Properties.
- 2. Check Highlights Panel, and click OK.
- 3. Click Save

#### Configure Highlights Panels for a Console in Salesforce Classic

The highlights panel is a customizable table of up to four columns at the top of every primary tab in a console. It helps console users see key information at a glance. To configure a highlights panel, edit any page layout.

# Configure Highlights Panels for a Console in Salesforce Classic

The highlights panel is a customizable table of up to four columns at the top of every primary tab in a console. It helps console users see key information at a glance. To configure a highlights panel, edit any page layout.

To edit a highlights panel, hover over the panel on any page layout and click so or double-click the panel. To add or change fields, click the appropriate column and select fields from the Top Field and Bottom Field lists. If the fields you want to add aren't listed, you must first add them to the detail page layout. Fields can appear once on each highlights panel, and fields already in use appear as gray in the field selection list. Highlights panels don't support rich text area (RTA) fields, custom long-text area fields, or the Transcript object.

To remove fields, click the appropriate column and select -None- from the field lists. To add columns,

click **Add Column**. To remove columns, hover over the column and click **(X)**.

To save highlights panel changes, click **OK** in the Highlights Panel Properties dialog box. When you've finished editing the page layout, click **Save**. To display highlights panels in a console, you must turn them on.

Important: If you leave a page layout before clicking Save, you'll lose your highlights panel changes.

### **EDITIONS**

Available in: Salesforce Classic (not available in all orgs)

Available in: **Professional**, **Enterprise**, **Performance**, **Unlimited**, and **Developer** Editions

#### **USER PERMISSIONS**

To customize page layouts:

 Customize Application AND

> Service Cloud User OR Sales Console

To view page layouts:

 View Setup and Configuration

### **EDITIONS**

Available in: Salesforce Classic (not available in all orgs)

Available in: **Professional**, **Enterprise**, **Performance**, **Unlimited**, and **Developer** Editions

#### **USER PERMISSIONS**

To customize page layouts:

 Customize Application AND

> Service Cloud User OR Sales Console

To view page layouts:

 View Setup and Configuration

### Set Up Interaction Logs for a Console in Salesforce Classic

An interaction log lets Salesforce console users write notes on records that appear on primary tabs.

For example, when cases appear on primary tabs, an interaction log can appear so that users can take notes on cases. You can create multiple interaction logs and customize them to display specific task fields for different users to update.

- 1. From Setup, enter *Interaction Log Layouts* in the Quick Find box, then select **Interaction Log Layouts**.
- 2. Click New.
- 3. Name the interaction log.
- 4. Select task fields to add to the interaction log and click Add.
  - \* indicates required fields.
  - You can only add editable task fields to interaction logs.
  - The Enter your notes here... field is automatically added to all interaction logs; you can't remove it.
- 5. If you want this interaction log to be the default for all users, select Set as default layout.

You can't delete a default interaction log; you must first mark another interaction log as the default for your organization.

#### 6. Click Save.

After you set up or customize interaction logs, you can assign them to different user profiles and turn them on to display.

Tip: You can create custom fields for tasks and add them to interaction logs. For example, you can create a Caller Disposition picklist with values of Angry, Neutral, and Satisfied.

#### Turn On Interaction Logs for a Console in Salesforce Classic

To display interaction logs, you must turn them on for page layouts assigned to different user profiles.

#### Assign Interaction Logs in Salesforce Classic

After you set up or customize interaction logs, you can assign them to different user profiles.

#### **EDITIONS**

Available in: Salesforce Classic (not available in all orgs)

Available in: **Professional**, **Enterprise**, **Performance**, **Unlimited**, and **Developer** Editions

### **USER PERMISSIONS**

To set up interaction logs:

### Turn On Interaction Logs for a Console in Salesforce Classic

To display interaction logs, you must turn them on for page layouts assigned to different user profiles.

- 1. Edit any page layout and click Layout Properties.
- **2.** Check Interaction Log and click  $\mathbf{OK}$ .
- 3. Click Save.

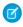

**Note:** If you turn interaction logs on or off, you must close and reopen records to see the changes.

### **EDITIONS**

Available in: Salesforce Classic (not available in all orgs)

Available in: **Professional**, **Enterprise**, **Performance**, **Unlimited**, and **Developer** Editions

### **USER PERMISSIONS**

To turn on interaction logs:

Customize Application

### Assign Interaction Logs in Salesforce Classic

After you set up or customize interaction logs, you can assign them to different user profiles.

- From Setup, enter Interaction Log Layouts in the Quick Find box, then select Interaction Log Layouts.
- 2. Click Log Layout Assignment.
- 3. Choose an interaction log to assign to each user profile.
- 4. Click Save.

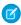

**Note**: You can't assign interaction logs to portal user profiles because Salesforce console apps aren't available to portal users.

### **EDITIONS**

Available in: Salesforce Classic (not available in all orgs)

Available in: **Professional**, **Enterprise**, **Performance**, **Unlimited**, and **Developer** Editions

### USER PERMISSIONS

To assign interaction logs:

Customize Application

# Configure Console Preferences in Salesforce Classic

You can configure your console to fit your business needs. As your needs change, you can adjust these preferences. You configure console preferences in Setup.

Choose How Lists Display in a Salesforce Console in Salesforce Classic

Administrators can change how lists appear to console users.

Optimize Salesforce Console List Views with Responsive Lists in Salesforce Classic

Responsive lists resize dynamically and give your list views a modern look and feel. And optional row hovers let you preview a record without opening it.

Save User Sessions for a Salesforce Console in Salesforce Classic

Administrators can save user sessions so that when you close your browser or log out of Salesforce, you can quickly return to what you were working on when you log in again.

#### Allow Domains for a Salesforce Console in Salesforce Classic

Salesforce admins can let console users access domains outside of Salesforce. For example, you can add www.example.com to a console's allowlist so that console users can access that domain.

#### Customize Keyboard Shortcuts for a Salesforce Console in Salesforce Classic

Create or customize keyboard shortcuts so that users can quickly perform actions by pressing keys instead of having to use a mouse.

#### Configure Push Notifications for a Salesforce Console in Salesforce Classic

Administrators can set up push notifications in a console so that users can see when a record they're working on has been changed by others.

#### Turn On the History Component for a Salesforce Console in Salesforce Classic

If a console is set up, you can add the History component to the footer so that users can quickly access recent primary tabs or bookmarks without having to search Salesforce.

#### Turn On Multi-Monitor Components for a Salesforce Console in Salesforce Classic

If a console is set up, multi-monitor components are turned on so that you can move portions of a console to different areas of your screens to help you work best.

### Choose How Lists Display in a Salesforce Console in Salesforce Classic

Administrators can change how lists appear to console users.

In a console, you can display lists in one of three ways:

| List Type             | Description                                                                                                    |
|-----------------------|----------------------------------------------------------------------------------------------------|
| Full screen, unpinned | Lists are visible only when the navigation tab is selected. When you select a record from the list, it opens in a new tab.                                |
| Pinned to top         | Lists appear at the top of the page and are always visible. When you select a record from the list, it opens in a new tab below the list.                 |
| Pinned to left        | Lists appear on the left side of the page and are always visible. When you select a record from the list, it opens in a new tab to the right of the list. |

### **EDITIONS**

Available in: Salesforce Classic (not available in all orgs)

Available in: **Professional**, **Enterprise**, **Performance**, **Unlimited**, and **Developer** Editions

#### **USER PERMISSIONS**

To choose how lists display:

Customize Application

#### To change how lists display:

- 1. From Setup, enter Apps in the Quick Find box, then select Apps.
- 2. Select a console app.
- 3. Click Edit.
- **4.** Choose how you want lists to display. If you choose pinned lists, specify a default size, in pixels or percentage of screen space.
- 5. Click Save.

#### SEE ALSO:

Resize and Minimize Pinned Lists in a Salesforce Console in Salesforce Classic Console Configurable Features in Salesforce Classic

### Optimize Salesforce Console List Views with Responsive Lists in Salesforce Classic

Responsive lists resize dynamically and give your list views a modern look and feel. And optional row hovers let you preview a record without opening it.

Here's how to enable responsive lists:

- 1. From Setup, enter Apps in the Quick Find box, then select Apps.
- 2. Find the name of the console you want to modify, then click Edit.
- 3. Select Enable Responsive Lists.
- 4. Click Save.

The fields that appear in the hover overlay mirror the fields in the active list view. To customize which fields appear, edit the list view or create a custom list view. Keep in mind that the list view must be expanded wide enough for the Edit, Delete, and Create New View links to be visible.

Available in: Salesforce
Classic (not available in all orgs)

Available in: Professional,
Enterprise, Performance,
Unlimited, and Developer
Editions

Some more detail about list hovers:

- For cases, hovers appear when you mouse over the Subject field. For all other records, hovers appear when you over the Name field.
- If the Subject or Name field isn't in the list view, the hover doesn't appear.
- You always see the Description field on case hovers, even though it can't be added to the list view.
- Responsive lists aren't supported for IE version 10 or earlier.
- Tip: If you want to keep the updated look and feel of responsive lists, but turn off the hover feature, edit your console and deselect **Enable List View Hovers**.

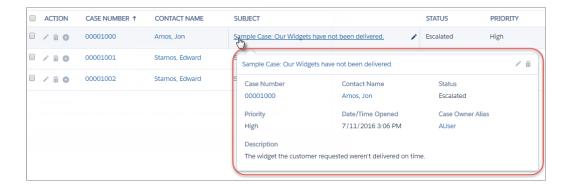

SEE ALSO:

Console Configurable Features in Salesforce Classic

#### Save User Sessions for a Salesforce Console in Salesforce Classic

Administrators can save user sessions so that when you close your browser or log out of Salesforce, you can guickly return to what you were working on when you log in again.

If a console is set up, user sessions are automatically saved so that when you log in again, the following appear: any previously open console tabs, custom console components, resized sidebar components, an open or closed search header, and interaction logs.

- 1. From Setup, enter Apps in the Quick Find box, then select Apps.
- 2. Select a console app.
- 3. Click Edit.
- 4. If user sessions aren't saved, click Save User Sessions.
- 5. Click Save.

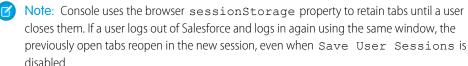

### disabled.

SEE ALSO:

Console Configurable Features in Salesforce Classic

#### Allow Domains for a Salesforce Console in Salesforce Classic

Salesforce admins can let console users access domains outside of Salesforce. For example, you can add www.example.com to a console's allowlist so that console users can access that domain.

- 1. From Setup, enter Apps in the Quick Find box, then select Apps.
- 2. Select a console app.
- 3. Click Edit.
- 4. In Allowed Domains, type the domains you want users to access, and separate multiple domains by commas.

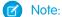

- Don't include http:// or https://, because those prefixes are part of a URL, not a domain.
- If your CTI phone is running on a server with a non-standard port, make sure to include the port number in your domain. For example, if your server is called myserver and your port number is 8500, include myserver: 8500 in your allowlist.

#### 5. Click Save.

SEE ALSO:

Console Configurable Features in Salesforce Classic

### **EDITIONS**

Available in: Salesforce Classic (not available in all orgs)

Available in: **Professional**. **Enterprise**. Performance. Unlimited, and Developer **Editions** 

### **USER PERMISSIONS**

To save user sessions for a Salesforce console:

**Customize Application** 

### **EDITIONS**

Available in: Salesforce Classic (not available in all orgs)

Available in: Professional, **Enterprise**, Performance, Unlimited, and Developer **Editions** 

### **USER PERMISSIONS**

To allowlist domains for a Salesforce console:

### Customize Keyboard Shortcuts for a Salesforce Console in Salesforce Classic

Create or customize keyboard shortcuts so that users can quickly perform actions by pressing keys instead of having to use a mouse.

If a console is set up, several default keyboard shortcuts are automatically turned on and available for customization. For example, pressing keys to open and close tabs, move between tabs, and save records. Before you can create custom shortcuts, a developer must define the shortcut's action with the addEventListener() method in the Salesforce Console Integration Toolkit. You can only create shortcuts for actions performed inside of a console.

- 1. From Setup, enter Apps in the Quick Find box, then select Apps.
- **2.** Click **Edit** next to a Salesforce console app.
- 3. Click Customize keyboard shortcuts.
- **4.** Click **Edit** on the top of the page.
- 5. Click **Edit** to customize an existing shortcut, or click **+Add Keyboard Shortcut** to create a new one. When creating a new shortcut, you must add a Console Event Name, which is a unique identifier for the key commands, and then send the event name to the developer who defined the shortcut's action so that he or she can add it to the method that will trigger the shortcut. You can't delete the default shortcuts, but you can edit or deactivate them.

### **EDITIONS**

Available in: Salesforce Classic (not available in all orgs)

Available in: **Professional**, **Enterprise**, **Performance**, **Unlimited**, and **Developer** Editions

### **USER PERMISSIONS**

To customize keyboard shortcuts for a Salesforce Console:

Customize Application

#### 6. Click Save.

After you customize or create shortcuts, notify users assigned to a console about the new actions they can perform.

Note: You can have up to 144 shortcuts for each console, which includes the default shortcuts and any that you create. If you create or customize keyboard shortcuts that include standard browser shortcuts, such as Ctrl+F, your shortcuts might not work as intended.

Keyboard shortcuts aren't case sensitive, even when you press Shift before a letter key. For example, Shift+b is the same as Shift+B. If Ctrl, Alt, or Shift is in a keyboard shortcut, the sequence of those keys doesn't matter. For example, Ctrl+Alt+A is the same as Alt+Ctrl+A.

Tip: You can include as many keys in a shortcut as you want, but we recommend that you limit a shortcut to three keys so that users can remember it. Console users can press Shift+K to view an overlay with a list of all console shortcuts.

#### SEE ALSO:

Work with Keyboard Shortcuts in a Salesforce Console in Salesforce Classic Default Keyboard Shortcuts for a Salesforce Console in Salesforce Classic Console Configurable Features in Salesforce Classic

### Configure Push Notifications for a Salesforce Console in Salesforce Classic

Administrators can set up push notifications in a console so that users can see when a record they're working on has been changed by others.

Push notifications are visual indicators on lists and detail pages in a console that show when a record or field has changed during a user's session. For example, if two support agents are working on the same case, and one agent changes the Priority, a push notification appears to the other agent so he or she spots the change and doesn't duplicate the effort.

Choose when push notifications appear and which objects and fields trigger them:

- 1. From Setup, enter Apps in the Quick Find box, then select Apps.
- 2. Select a console app, and click Edit.
- **3.** In Choose How Lists Refresh, select when push notifications appear.
  - Note: If you don't see this option, enable Streaming API in your org.

| Description                                                                                                    |  |
|----------------------------------------------------------------------------------------------------|--|
| Lists don't refresh and push notifications don't appear.                                                                                                    |  |
| The entire list refreshes when there are any changes to it. Records are added or removed from the list based on the list's criteria, but new records added to queues only refresh the record owner's list. |  |
| Rows in the list refresh when there are any changes to fields selected for push notifications.                                                                                                    |  |
|                                                                                                    |  |

### **EDITIONS**

Available in: Salesforce Classic (not available in all orgs)

Available in: **Professional**, **Enterprise**, **Performance**, **Unlimited**, and **Developer** Editions

### **USER PERMISSIONS**

To configure push notifications:

Customize Application

4. In Choose How Detail Pages Refresh, select when push notifications appear.

| Option                                                                         | Description                                                     |
|--------------------------------------------------------------------------------|-----------------------------------------------------------------|
| Do Not Refresh                                                                 | Detail pages don't refresh and push notifications don't appear. |
| Automatically Refresh The detail page automatically refreshes when a record in |                                                                 |
| Flag                                                                           | A message appears on the detail page when a record is changed.  |

- **5.** Click **Select objects and fields for notifications**, and select **Edit**. The push notification settings you choose here apply to all your console apps.
- **6.** Select the objects that you want to trigger push notifications. For example, if you want any changes to cases or case fields to trigger push notifications, move Cases from Available Items to Selected Items.
- 7. Under Fields, click **Edit** and choose the fields you want to trigger push notifications.
- **8.** Click **OK**, then select **Save**.
- 9. Grant push notification users at least the "Read" permission on the Push Topics standard object.

- (1) Important: When the Require HttpOnly attribute is turned on for session security, push notifications don't appear.
- These objects and their fields are available for push notifications: accounts, contacts, cases, leads, opportunities, campaigns, tasks, and custom objects.
- Push notifications aren't available in the console in Professional Edition.
- If you set up push notifications for the lead object and use Data.com Clean rules, push notifications are triggered in the console. Keep in mind that extra notifications can affect your push notification limit.

#### SEE ALSO:

Push Notifications in a Salesforce Console in Salesforce Classic Console Configurable Features in Salesforce Classic

### Turn On the History Component for a Salesforce Console in Salesforce Classic

If a console is set up, you can add the History component to the footer so that users can quickly access recent primary tabs or bookmarks without having to search Salesforce.

- Note: With Summer '15, Most Recent Tabs was renamed History and bookmarks were added to it to give you a more streamlined experience for finding and retrieving tabs. These features aren't available in Internet Explorer® 7 and 8.
- 1. From Setup, enter Apps in the Quick Find box, then select Apps.
- **2.** Select a Salesforce console app.
- 3. Click Edit.
- 4. In Choose Console Components, add History to Selected Items.
- **5.** In Align Custom Console Component, choose whether the component will appear in the footer's right or left side.
- 6. Click Save.

### SEE ALSO:

View Bookmarks or Recently Used Tabs in a Salesforce Console in Salesforce Classic Console Configurable Features in Salesforce Classic

### **EDITIONS**

Available in: Salesforce Classic (not available in all orgs)

Available in: **Professional**, **Enterprise**, **Performance**, **Unlimited**, and **Developer** Editions

### **USER PERMISSIONS**

To turn on the History component:

### Turn On Multi-Monitor Components for a Salesforce Console in Salesforce Classic

If a console is set up, multi-monitor components are turned on so that you can move portions of a console to different areas of your screens to help you work best.

With multi-monitor components, you can pop out primary tabs or Open CTI SoftPhones from browsers and drag them across multiple monitors. You can also move the History component, Chats (but not the footer component), and any console components included in a console's footer.

- 1. From Setup, enter Apps in the Quick Find box, then select Apps.
- 2. Select a console app.
- 3. Click Edit.
- **4.** If multi-monitor components are turned off, click Enable Multi-Monitor Components.
- 5. Click Save.
- Note: Popped out items close and lose their positions on screen when you log out of Salesforce, click **Setup**, click a link to leave a console, or refresh or close browsers.
- ? Tip: To pop out components, you might need to update these settings in your browser: (1) allow popup windows; (2) set links to open in new windows, not tabs.

### **EDITIONS**

Available in: Salesforce Classic (not available in all orgs)

Available in: **Professional**, **Enterprise**, **Performance**, **Unlimited**, and **Developer** Editions

### **USER PERMISSIONS**

To turn on multi-monitor components:

Customize Application

#### SEE ALSO:

Guidelines for Working with Salesforce Console Multi-Monitor Components in Salesforce Classic Console Configurable Features in Salesforce Classic

## Turn On Knowledge for a Salesforce Console in Salesforce Classic

If Salesforce Knowledge is set up, you can turn on the Knowledge sidebar so that users working on cases can automatically see relevant knowledge articles that can help them close cases faster.

- (1) Important: You must have Salesforce Knowledge set up in your Salesforce org before you can add it to a console. Knowledge articles appear based on matching words typed into a case's Subject.
- 1. From the object management settings for cases, go to Page Layouts.
- 2. Click Edit next to a page layout.
- 3. Click Layout Properties.
- 4. Check Knowledge Sidebar, and click OK.
- 5. Click Save.

Repeat these steps for each case page layout assigned to console users.

#### SEE ALSO:

Find Object Management Settings
Console Configurable Features in Salesforce Classic

## EDITIONS

Available in: Salesforce Classic (not available in all orgs)

Available in: **Professional**, **Enterprise**, **Performance**, **Unlimited**, and **Developer** Editions

### **USER PERMISSIONS**

To turn on the Knowledge sidebar:

# Custom Console Customization Components in Salesforce Classic

Create components to customize, extend, or integrate the Salesforce Console with other systems.

Components let you display many types of data in the footer, sidebars, highlights panels, and interaction logs of a console. You can create components to solve a variety of business problems and to display items, such as:

- Third-party apps
- Chat or Softphone widgets
- Content when users view specific pages
- Contextual information alongside records
- Custom highlights panels or interaction logs
- Content when users click a customizable button in the footer

Components let you get creative with a console and build what your users need to do their jobs. To create components, you can use Visualforce, canvas apps, lookup fields, related lists, or report charts. You can also use Canvas or the Console API to build components. Both technologies are JavaScript APIs that let developers extend or integrate a console. The Console API provides you with programmatic access to a console to do things like open and close tabs to streamline business processes, whereas Canvas helps you integrate a console with external applications that require authentication methods.

For more information about canvas apps or the toolkit, see Canvas Developer Guide and the Salesforce Console Developer's Guide.

### Create Console Components in Salesforce Classic

Developers and administrators typically follow these steps when creating components for a Salesforce console.

#### Console Component Implementation Tips in Salesforce Classic

Before you create a component for a Salesforce console, review these tips.

#### Add Console Components to Page Layouts in Salesforce Classic

After you create a console component, you can add it to page layouts so that users can access it from a sidebar in a Salesforce Console.

#### Add Quick Actions to the Console Sidebar in Salesforce Classic

Add custom quick actions to the console sidebar to let support agents easily create, update, and search for records associated with cases. Quick actions are added as console components.

#### Sidebar Styles for Console Components in Salesforce Classic

When administrators add components to page layouts, they choose the sidebar style in which to display the components in a Salesforce Console.

#### Add Console Components to Apps in Salesforce Classic

After you create a console component, you can add it as a button in the footer of Salesforce console so users have access to it.

#### Assign a Console Component to an App in Salesforce Classic

After you add a console component to Salesforce Console apps, you must assign it to each console for user access.

### EDITIONS

Available in: Salesforce Classic (not available in all orgs)

Available in: **Professional**, **Enterprise**, **Performance**, **Unlimited**, and **Developer** Editions

# Create Console Components in Salesforce Classic

Developers and administrators typically follow these steps when creating components for a Salesforce console.

Even though you can create a variety of console components to solve many types of business problems, the process for creating components generally follows these steps.

- 1. Developers create a Visualforce page or a canvas app.
- **2.** Administrators add the Visualforce page or canvas app to age layouts to display content on specific pages or console apps to display content across all pages and tabs.
- **3.** Administrators who add a component to page layouts choose the sidebar in which the console displays, such as right, left, top, or bottom, then select whether to add multiple components to a sidebar and arrange them as either a stack, tabs, or accordion

# **4.** Administrators who add a component to apps specify the look and feel of the button used to access the component from the console's footer, then assign the component to each console where they want users to access it

5. Users view the component when they access page layouts or click a button in the footer of a console.

#### SEE ALSO:

Console Component Implementation Tips in Salesforce Classic Add Console Components to Page Layouts in Salesforce Classic Add Console Components to Apps in Salesforce Classic

### Console Component Implementation Tips in Salesforce Classic

Before you create a component for a Salesforce console, review these tips.

### Behavior and Access Tips

- You can't add canvas app components to AppExchange packages.
- When you update records on primary tabs or subtabs, components don't refresh automatically.
- If you change the Height or Width of a console component, refresh your browser to see your updates.
- Report chart components aren't available to developers using the Salesforce Metadata API or for migration between sandbox and production instances.

### . . . .

**EDITIONS** 

Available in: Salesforce Classic (not available in all orgs)

Available in: **Professional**, **Enterprise**, **Performance**, **Unlimited**, and **Developer** Editions

### **EDITIONS**

Available in: Salesforce Classic (not available in all orgs)

Available in: **Professional**, **Enterprise**, **Performance**, **Unlimited**, and **Developer** Editions

### Page Layout Tips

- If you're assigned to a Sales Cloud User Permission or Service Cloud User feature license, you can add components to page layouts.
- After you turn off the highlights panel or interaction log on a page layout, you can add a component to the Top Sidebar or Bottom Sidebar of primary tabs.
- If you want a component to display across all the subtabs on a primary tab, add the component to the Primary Tab Components section on page layouts. If you add a component to the Subtab Components section on page layouts, the component displays on individual subtabs.
- If you edit a page layout in the console, such as adding a primary tab component like an interaction log, the updated layout isn't displayed until the page is closed and then reopened in a new primary tab.

• If Salesforce Knowledge is enabled and the Knowledge sidebar is turned on, don't add a component to the Right Sidebar of case page layouts, otherwise the Knowledge sidebar displays over components.

### Visualforce Tips

- For each page layout, you can use a Visualforce page as a component one time.
- If Visualforce pages are assigned to page layouts as components, you can't delete them.
- Visualforce pages don't refresh when you click vand select **Refresh all primary tabs** or **Refresh all subtabs**.
- If you enable clickjack protection for Visualforce pages in your organization's security settings, Visualforce pages don't display correctly.
- Unlike other Visualforce pages, you don't have to set the standard controller on components to the object whose page layout you're customizing.
- If you add showHeader=true to a Visualforce page, you can add a 15-pixel gap to the right and left sides of a component to visually indicate its location in a sidebar. For example, <apex:page standardController="Contact" showHeader="false" title="List of Cases">.
- When Visualforce pages are used as components, two URL parameter values are passed automatically:

| Parameter Name | Parameter Value                                                 | Description                                                                     |
|----------------|-----------------------------------------------------------------|---------------------------------------------------------------------------------|
| id             | A case-sensitive 15-character alphanumeric string that uniquely | The ID of the detail page in which the component displays.                      |
|                | identifies a record.                                            | This parameter is only passed if the ID is available.                           |
| inContextPane  | true                                                            | Indicates the Visualforce page displays as a component in a Salesforce console. |

SEE ALSO:

Create Console Components in Salesforce Classic

### Add Console Components to Page Layouts in Salesforce Classic

After you create a console component, you can add it to page layouts so that users can access it from a sidebar in a Salesforce Console.

- **1.** From the object management settings for the object whose page layout you want to edit, go to Page Layouts.
- 2. Click **Edit** next to a page layout.
- 3. Click Custom Console Components.
- **4.** Next to the sidebar in which you want to add your component, choose how to display and organize your components by Style.
- **5.** Specify the size of the sidebar in the console by selecting height or width, and typing its percentage or number of pixels. When the height or width of the sidebar is below the following number of pixels, these components types automatically hide because they become too difficult to read:
  - Knowledge One 250
  - Lookups 150
  - Related lists 200
  - Report charts 150
  - Experience Cloud site 360 400

# EDITIONS

Available in: Salesforce Classic (not available in all orgs)

Available in: **Professional**, **Enterprise**, **Performance**, **Unlimited**, and **Developer** Editions

### USER PERMISSIONS

To add custom console components:

Customize Application

To create Visualforce pages:

Customize Application

To manage canvas apps:

- **6.** Under Type, choose whether your component is a Visualforce Page, Canvas App, Lookup, Related List, or Report Chart. Before you can choose a Report Chart, add it to the page layout and make sure it's in a folder that's shared with users who need access.
  - If the Knowledge tab is set up in your Salesforce org, add the Knowledge One component to case pages so agents can easily find and work with articles.
  - If your org uses entitlement management, add the Milestone Tracker to case pages so agents can see the latest information on milestones related to cases they're working with.
  - If you have topics enabled for an object, add the Topics component so users can view, add, and delete topics on the records they're working with.
  - Add the Files component to case pages so support agents can use drag-and-drop to quickly attach files to cases, see files that are already attached, and include attached files to case emails.
  - If your org uses Knowledgeable People and topics on objects, add the Case Experts component to case page layouts so agents can easily collaborate with colleagues who have expertise in specific areas.
    - Note: Case Experts is available through a pilot program. For information on enabling Case Experts for your org, contact Salesforce.
  - Add the Customer Insights component if you've enabled Customer Insights in a site, and assigned it to the correct profiles. Since page layouts are limited to two report charts, you can add up to two report charts to a sidebar. You can add up to five components to a sidebar and a maximum of eight components to a page layout. Any canvas app components you add can't be added to AppExchange packages.
- 7. Under Component, set the details:
  - For Visualforce pages or canvas apps, click 🕲 闯 under Component to find and select your component.
  - If your component is a lookup field, related list, or report chart, choose the field, list, or chart's name. Optionally, you can add more fields to look up components by defining objects' mini page layouts. You can also hide report charts and related lists from

pages where they appear as components to prevent duplicate information from showing. If you want to reorder related lists, do so from page layouts. Related list components don't display custom buttons.

- **8.** Under Label, type the name for your component to display to console users from the sidebar. If you don't type a label for a report chart, the report chart's name is used.
- **9.** Specify the size of the component in the sidebar by selecting height or width, and typing its percentage or number of pixels. If you don't specify a height or width, the component is automatically sized to appear correctly in a console.

Autosize Components is available for components with the Stack style. It's selected by default so that when users resize browsers, Stack components fit nicely in sidebars. Salesforce chooses a minimum height and width for Stack components, and you can't change those values. The fit-automatically option is unavailable for Visualforce pages, and canvas apps.

#### 10. Click Save.

SEE ALSO:

Sidebar Styles for Console Components in Salesforce Classic Add a Report Chart to a Page Layout Find Object Management Settings Set Up Customer Insights

### Add Quick Actions to the Console Sidebar in Salesforce Classic

Add custom quick actions to the console sidebar to let support agents easily create, update, and search for records associated with cases. Quick actions are added as console components.

Create the quick actions before adding them to the Case page layouts in the console.

- 1. From Setup, enter Page Layouts in the Quick Find box, then select Page Layouts under Cases.
- 2. Select a page layout to work with.
- 3. Click Custom Console Components.
- **4.** Scroll to the sidebar section where you want to add the quick action component. For example, to add it to the left sidebar, go to the **Left Sidebar** section.
- **5.** Configure the quick action component:
  - Field: Select the record field that the quick action affects. For example, if the quick action creates a contact record, select the Contact field.
  - Enable Linking: If selected, support agents can associate this record with a case. For example, a support agent can create a contact and link it to a case.
  - Create Action: Select the "Create" quick action. This quick action lets support agents create a record.
  - Update Action: Select the "Update" quick action. This quick action lets support agents update a record.
- **6.** Add more quick action components as needed.
- 7. Click Save.

SEE ALSO:

Add Console Components to Page Layouts in Salesforce Classic

### **EDITIONS**

Available in: Salesforce Classic (not available in all orgs)

Available in: **Professional**, **Enterprise**, **Performance**, **Unlimited**, and **Developer** Editions

### USER PERMISSIONS

To create, edit, and delete actions and page layouts, and to add custom console components:

# Sidebar Styles for Console Components in Salesforce Classic

When administrators add components to page layouts, they choose the sidebar style in which to display the components in a Salesforce Console.

The following sidebar styles are available for console components on page layouts.

| Multi-Component<br>Type | Description                                           |
|-------------------------|-------------------------------------------------------|
| Stack                   | A content area with multiple frames.                  |
|                         |                                                       |
| Tabs                    | A single content area with a list of multiple panels. |
|                         |                                                       |
| Accordion               | A collapsible content area.                           |
|                         |                                                       |
|                         | This style is only available for vertical sidebars.   |

### EDITIONS

Available in: Salesforce Classic (not available in all orgs)

Available in: **Professional**, **Enterprise**, **Performance**, **Unlimited**, and **Developer** Editions

#### SEE ALSO:

Add Console Components to Page Layouts in Salesforce Classic

### Add Console Components to Apps in Salesforce Classic

After you create a console component, you can add it as a button in the footer of Salesforce console so users have access to it.

- **1.** From Setup, enter *Custom Console Components* in the Quick Find box, then select **Custom Console Components**.
- 2. Click New.
- **3.** Type a name for your component.
- **4.** In Button Name, type the label to display on the button users click to launch your component. For example, *Chat*.
- **5.** In Button CSS, enter the in-line style used to define how the button looks to users who click it to launch your component. The styles supported include font, font color, and background color.
- **6.** Type the width of the button to display in the console.
- 7. In Component, select Visualforce Page or Canvas App, and either type the name of your component, or click \square\text{\square} to find and select it.
  - 1 Tip: You can include Lightning components in Visualforce pages. See Lightning FAQ.
- **8.** Type the height and width of the window used to display your component in the console.
- **9.** To prevent users from changing the dimensions of the window used to display your component, click Fixed Width or Fixed Height.

#### 10. Click Save.

Before users can access your component, you must assign it to a console. See Assigning a Custom Console Component to an App.

#### SEE ALSO:

Assign a Console Component to an App in Salesforce Classic

# Assign a Console Component to an App in Salesforce Classic

After you add a console component to Salesforce Console apps, you must assign it to each console for user access.

- 1. From Setup, enter Apps in the Quick Find box, then select Apps.
- 2. Select a console app.
- 3. Click Edit.
- **4.** In Choose Custom Console Components, add any available components to your app.
- 1. In Align Console Components, choose whether to align components to the left or right of the console's footer.
- 5. Click Save.

#### SEE ALSO:

Add Console Components to Apps in Salesforce Classic

### **EDITIONS**

Available in: Salesforce Classic (not available in all orgs)

Available in: **Professional**, **Enterprise**, **Performance**, **Unlimited**, and **Developer** Editions

### **USER PERMISSIONS**

To add custom console components:

Customize Application

To create Visualforce pages:

Customize Application

To manage canvas apps:

Customize Application

# EDITIONS

Available in: Salesforce Classic (not available in all orgs)

Available in: **Professional**, **Enterprise**, **Performance**, **Unlimited**, and **Developer** Editions

### USER PERMISSIONS

To assign custom console components to an app:

## Work with a Salesforce Console in Salesforce Classic

Get more done faster using a console's enhanced interface to work with records.

Unlike standard Salesforce pages, all items you click in a console display as tabs. Along with the efficiency of tab-based navigation, a console helps you:

- Work with many records simultaneously
- View most recently used tabs and bookmarks
- Resize pinned lists to see more information
- Navigate more quickly using keyboard shortcuts
- Work across multiple monitors

A console's dashboard-like interface organizes related data all on one screen so that you can:

- Search for records
- Jot notes on records using the interaction log
- See when records you're viewing have been edited by others
- Use a SoftPhone to make and receive calls

Additionally, with a Salesforce console for service, you can:

- Find Salesforce Knowledge articles to solve cases
- Chat with customers

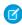

**Note**: If your Salesforce admin adds custom console components, additional functionality is available for you in the sidebars and footers of a console.

# Learn How to Navigate the Salesforce Classic Console

Learn about how to navigate your console efficiently.

## Tabs and Navigation in the Salesforce Classic Console

Any items you click on in a console display as tabs. Tabs let you see all the information you need on one screen without losing context.

## View Bookmarks or Recently Used Tabs in a Salesforce Console in Salesforce Classic

If set up by your Salesforce admin, you can quickly access any primary tabs that you've bookmarked or recently used in a console without having to search Salesforce.

#### Resize and Minimize Pinned Lists in a Salesforce Console in Salesforce Classic

If an administrator has turned on pinned lists and chosen where they display on screen, you can resize and minimize the lists.

## Guidelines for Working with Salesforce Console Multi-Monitor Components in Salesforce Classic

Move portions of a console to different areas of your computer screens so that you can view data in ways that help you work best.

## **EDITIONS**

Available in: Salesforce Classic (not available in all orgs)

Available in: **Professional**, **Enterprise**, **Performance**, **Unlimited**, and **Developer** Editions

## Tabs and Navigation in the Salesforce Classic Console

Any items you click on in a console display as tabs. Tabs let you see all the information you need on one screen without losing context.

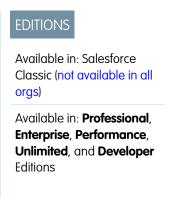

#### **Console Tabs**

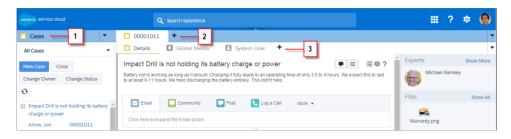

(1) The navigation tab lets you select objects and records to work with. (2) Primary tabs display the main work items in a console, such as an account. (3) Subtabs display related items on a primary tab, such as an account's contact. Use tabs to navigate within the console as you do your work.

Warning: Browsers' back buttons aren't supported for a console and might not work as expected. Console tabs are saved in browser tabs until you close them.

When you close browser tabs, you lose any open console tabs. If your administrator sets up saved user sessions for a console, when you log back into Salesforce, any of your previously open console tabs and console components automatically appear again. Also, if you resize any sidebar components, interaction logs, or close the global search header, those customizations appear again too.

If you log out of Salesforce and log in again using the same window, your previously open tabs reopen in the new session, even when Save User Sessions is disabled.

- Salesforce Console Navigation Tab in Salesforce Classic
   Use the navigation tab to select an object and view its home page.
- 2. Work with Salesforce Console Primary Tabs and Subtabs in Salesforce Classic Learn how you can get the most out of working with a console's primary tabs and subtabs.

## Salesforce Console Navigation Tab in Salesforce Classic

Use the navigation tab to select an object and view its home page.

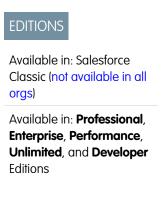

## A Console's Navigation Tab

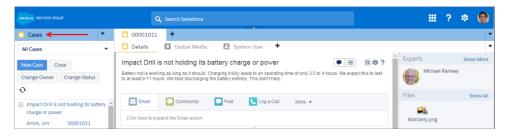

Each console displays one navigation tab. Your administrator determines the list of objects you can choose from a navigation tab, but if it's turned on for you, you can click **Customize My Tabs** to hide, display, and organize the objects.

Most object home pages selected from a navigation tab display list views, which automatically appear as enhanced lists. A navigation tab doesn't display forecasts, ideas, answers, connections, portals, console, or buttons for customizing your Salesforce org.

## Work with Salesforce Console Primary Tabs and Subtabs in Salesforce Classic

Learn how you can get the most out of working with a console's primary tabs and subtabs.

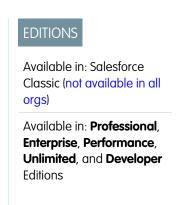

# Cases Occupant All Cases Details Ochange Cowner Change Cowner Change Status Impact Drill is not holding its battery charge or power Sately not is working as long as it should: Changing the bit leads to an operating time of only 3.5 to 4 hours. We expect this to last The community of this post of the community of the community of the com

## A Console's Primary Tabs and Subtabs

(1) A primary tab is the main item to work on, such as an account. (2) A subtab is a related item on a primary tab, such as an account's contact. Salesforce doesn't limit the number of tabs you can display.

When viewing tabs, \* appears on tabs where you haven't saved changes, except for reports, Visualforce pages, or your Salesforce org's setup pages. a appears on tabs where you need to fix errors. If your administrator has added external domains to a console's allowlist, tabs can display pages outside of Salesforce. New tabs don't appear when you click a custom button or change a record's type, owner, or territory; instead, the current tab goes to the item you selected.

You can do a variety of things with tabs from the tab bar by clicking and selecting an option, such as closing tabs, refreshing tabs, showing keyboard shortcuts, and more. To rearrange a tab, drag it to a new position along the tab bar. Tabs maintain their status as primary tabs or subtabs, meaning that you can't move primary tabs to the subtabs bar or vice versa. Rearranging tabs isn't available for Internet Explorer® 7.

If your administrator has turned on multi-monitor components, you can pop out primary tabs from your browser and drag them to any location on your screen to personalize the way you work. Just click and select **Pop out primary tabs**. To return primary tabs to their original browser, click and select **Pop tabs back into console**.

To copy the URL of a console tab and send it to another user, click and select next to the tab's name. If you're sending the URL to a non-console user, choose to create a standard Salesforce URL from the Link to Share dialog box. Then, press CTRL+C to copy the URL. To add a new tab to your console in which to paste a URL you've copied, click In the text box, press CTRL+V to paste the URL, then click **Go!**. You can paste a console URL or a standard Salesforce URL into a new tab.

To pin a frequently visited primary tab to the tab bar for quick access, click and select in when a tab is pinned, it's moved to the front of the tab bar and its text is removed to provide more screen space. To unpin a tab, click and select is and select in a select in the tab bar and select in the tab bar and select in the tab

To bookmark a favorite or occasionally visited tab for quick access, click and select and select when a tab is bookmarked, it's moved to the History component in the footer (formerly named Most Recent Tabs). To remove a bookmarked tab, click and select and select select and select select and select select select select and select select

- Warning: If you click **Cancel** on a newly created item that you haven't saved, the item and its tab are deleted and aren't sent to the Recycle Bin.
- Note: If your Salesforce admin adds custom console components, additional functionality might be available for you to work with in the sidebars next to tabs.
- Tip: To reopen the last tab you closed, press SHIFT+C or click and select **Reopen last-closed tab**. You can reopen up to ten closed tabs.

## View Bookmarks or Recently Used Tabs in a Salesforce Console in Salesforce Classic

If set up by your Salesforce admin, you can quickly access any primary tabs that you've bookmarked or recently used in a console without having to search Salesforce.

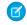

**Note**: With Summer '15, Most Recent Tabs was renamed History and bookmarks were added to it to give you a more streamlined experience for finding and retrieving tabs. These features aren't available in Internet Explorer® 7 and 8.

- 1. To view any bookmarked or recently used primary tabs, click **History** in the console's footer.
- 2. Click the **Bookmarks** or **Recent Tabs** column and select a tab.

You can get each tab's URL to send it to another user, or remove bookmarks and clear recently used tabs to start from scratch. Next to each recent tab, you can access up to ten subtabs when they're available. Items that don't display as tabs, such as meeting request overlays, don't display in the History footer.

# EDITIONS

Available in: Salesforce Classic (not available in all orgs)

Available in: **Professional**, **Enterprise**, **Performance**, **Unlimited**, and **Developer** Editions

#### SEE ALSO:

Work with Salesforce Console Primary Tabs and Subtabs in Salesforce Classic Work with a Salesforce Console in Salesforce Classic

## Resize and Minimize Pinned Lists in a Salesforce Console in Salesforce Classic

If an administrator has turned on pinned lists and chosen where they display on screen, you can resize and minimize the lists.

- To resize a pinned list, click the right or bottom margin of the list and drag it to the size you
  want.
- To minimize a pinned list, click the arrow on the right or bottom margin.
- To display the list again, click the arrow once more. If you haven't yet selected a record from a list, the list automatically displays full screen.

## EDITIONS

Available in: Salesforce Classic (not available in all orgs)

Available in: **Professional**, **Enterprise**, **Performance**, **Unlimited**, and **Developer** Editions

#### SEE ALSO:

Work with a Salesforce Console in Salesforce Classic

## Work with Keyboard Shortcuts in a Salesforce Console in Salesforce Classic

Keyboard shortcuts let you quickly perform actions by pressing keys instead of having to use a mouse.

Keyboard shortcuts can make working with a console more efficient. For example, instead of typing case details and then using a mouse to click **Save**, an administrator can create a shortcut so that you can type case details and press Ctrl+S to save cases without switching to your mouse. Only administrators can create or customize shortcuts.

To view an overlay that lists shortcuts for a console, press Shift+K or click and select **Show Keyboard Shortcuts**. If a shortcut appears dimmed on the overlay, it hasn't been enabled or it's been customized.

# **EDITIONS**

Available in: Salesforce Classic (not available in all orgs)

Available in: **Professional**, **Enterprise**, **Performance**, **Unlimited**, and **Developer** Editions

Keyboard shortcuts aren't case sensitive, even when you press Shift before a letter key. For example, Shift+b is the same as Shift+B. If Ctrl, Alt, or Shift is in a keyboard shortcut, the sequence of those keys doesn't matter. For example, Ctrl+Alt+A is the same as Alt+Ctrl+A.

## SEE ALSO:

Work with a Salesforce Console in Salesforce Classic

## Default Keyboard Shortcuts for a Salesforce Console in Salesforce Classic

These shortcuts are automatically available for a console, and an administrator can customize or turn them off.

| Command                        | Description                                                                                                    | Shortcut                              |
|--------------------------------|----------------------------------------------------------------------------------------------------|---------------------------------------|
| Enter keyboard shortcuts mode  | Activates keyboard shortcuts in a browser displaying a console.                                                                                                    | Esc                                   |
| Go to the navigation tab       | Selects the navigation tab.                                                                                                    | V                                     |
| Go to field on tab             | Selects details on a tab.                                                                                                    | Shift+S                               |
| Go to the primary tabs         | Selects the row of primary tabs.                                                                                                    | Р                                     |
| Go to the subtabs              | Selects the row of subtabs on a primary tab.                                                                                                    | S                                     |
| Go to list view                | Selects the list view.                                                                                                    | N                                     |
| Go to the first list view item | Selects the first item on the list view.                                                                                                    | Shift+F                               |
| Go to header search box        | Moves the cursor to the header search box.                                                                                                    | R                                     |
| Go to footer                   | Moves the cursor to footer components.  Enter a number from 1 through 9.  Note: Not supported for Microsoft* Internet Explorer* versions 7 or 8 or for right-to-left languages. If you choose the Macros or Presence component, press Esc to move the cursor to other components. | F+Right Arrow or Left<br>Arrow+number |
| Move left                      | Moves the cursor left.                                                                                                    | Left Arrow                            |
| Move right                     | Moves the cursor right.                                                                                                    | Right Arrow                           |
| Move up                        | Moves the cursor up.                                                                                                    | Up Arrow                              |
| Move down                      | Moves the cursor down.                                                                                                    | Down Arrow                            |

## **EDITIONS**

Available in: Salesforce Classic (not available in all orgs)

Available in: **Professional**, **Enterprise**, **Performance**, **Unlimited**, and **Developer** Editions

| Command                        | Description                                                                                                    | Shortcut                  |
|--------------------------------|----------------------------------------------------------------------------------------------------|---------------------------|
| Open item in an inactive tab   | Opens the selected item in a new tab without shifting focus.                                                          | Windows: Ctrl+Mouse Click |
|                                | Note: Not supported for Microsoft® Internet Explorer® 11 or Microsoft® Edge.                                          | macOS: Cmd+Mouse Click    |
| Open drop-down button on tabs  | Opens the drop-down button on tabs to select more actions.                                                            | D                         |
| Open tab                       | Opens a new tab.                                                                                                    | T                         |
| Close tab                      | Closes a selected tab.                                                                                                | С                         |
| Reopen last-closed tab         | Reopens the last-closed primary tab.                                                                                  | Shift+C                   |
| Refresh tab                    | Refreshes a selected tab.                                                                                             | Shift+R                   |
| Enter                          | Activates a command.                                                                                                  | Enter                     |
| Get link to share              | Opens the Link to Share dialog box on the selected tab.                                                               | U                         |
| Show keyboard shortcuts        | Opens an overlay that lists keyboard shortcuts.                                                                       | Shift+K                   |
| Edit                           | Switch from detail to edit page.                                                                                      | E                         |
| Save                           | Saves changes to the selected tab.                                                                                    | Ctrl+S                    |
| Hide or show pinned list       | Toggles the appearance of a pinned list.                                                                              | Shift+N                   |
| Hide or show left sidebar      | Toggles the appearance of the left sidebar and any of its components (this shortcut only works on the primary tab).   | Shift+Left Arrow          |
| Hide or show right sidebar     | Toggles the appearance of the right sidebar and any of its components (this shortcut only works on the primary tab).  | Shift+Right Arrow         |
| Hide or show top sidebar       | Toggles the appearance of the top sidebar and any of its components (this shortcut only works on the primary tab).    | Shift+Up Arrow            |
| Hide or show bottom sidebar    | Toggles the appearance of the bottom sidebar and any of its components (this shortcut only works on the primary tab). | Shift+Down Arrow          |
| Zoom in or out on primary tabs | Zooms in or out on primary tabs by toggling the appearance of the header, footer, and pinned list.                    | Z                         |

## SEE ALSO:

Work with Keyboard Shortcuts in a Salesforce Console in Salesforce Classic Work with a Salesforce Console in Salesforce Classic Keyboard Shortcuts for Lightning Console Apps

## Guidelines for Working with Salesforce Console Multi-Monitor Components in Salesforce Classic

Move portions of a console to different areas of your computer screens so that you can view data in ways that help you work best.

After a Salesforce admin turns on multi-monitor components, you can pop out and drag primary tabs and Salesforce Open CTI softphones to other locations on your screens. You can also move the History component, Chats (but not the footer component), and any custom console components or Canvas components in a console's footer. To use multi-monitor components, you might need to update your browser's settings to: (1) allow popup windows; (2) open links in windows, not tabs.

To pop out and drag primary tabs, click and select **Pop out primary tabs**. To return primary tabs to their original browser, click and select **Pop tabs back into console**.

To pop out and drag components in a console's footer, click the items and select 🔼 . To return

items to their original browser, click . To refresh a popped out footer component, right-click on it and choose **Reload** or **Refresh**. When you refresh a popped out footer component, it's returned to the console's footer.

If pinned lists are set up, a playground appears as a blank area next to lists and it says Drag Footer Components Here. Use this area to keep track of Salesforce windows among several applications on your screens.

- (1) Important: Popped out items close and lose their positions on your screens when you: (1) log out of Salesforce; (2) click **Setup**; (3) click a link to leave a console; (4) refresh or close your browsers.
- Tip: Any items popped out of the console have blue headings to help you locate them among other windows on your screens.

  To use keyboard shortcuts from popped out components, focus on the correct window. For example, if you're focused on a window with the navigation tab, the default shortcut to go to primary tabs, key command P, won't work.

SEE ALSO:

Work with a Salesforce Console in Salesforce Classic

## Work with Records in the Salesforce Console in Salesforce Classic

Working with records in the console is super easy.

Add Notes to Records in a Salesforce Console in Salesforce Classic

The interaction log helps you quickly add notes to records on a console's primary tabs.

Push Notifications in a Salesforce Console in Salesforce Classic

Push notifications are visual indicators that appear when a record or field you're viewing was changed by others.

# EDITIONS

Available in: Salesforce Classic (not available in all orgs)

Available in: **Professional**, **Enterprise**, **Performance**, **Unlimited**, and **Developer** Editions

## Add Notes to Records in a Salesforce Console in Salesforce Classic

The interaction log helps you guickly add notes to records on a console's primary tabs.

If you're assigned to an interaction log layout, you can access the log from a console's footer. Logs appear on items that have an Activity History related list, such as accounts and contacts, but not solutions. Logs aren't available for reports, dashboards, Salesforce CRM Content, the Article Management tab, or Visualforce pages.

- To show or hide the interaction log, hover over the log's border and click 🔼 or 💟.
- To resize the interaction log and a detail page, drag the bar in between them.
- To help you quickly save notes on customers, when a contact appears on a subtab, the contact's name is added to the log's Name. However, you can change the Name before you save a log.

When you click **Clear Log** to remove notes or a Subject, any saved notes aren't removed—they're stored on the record's Activity History related list. For easy review and retrieval, all logs are saved as tasks on records' Activity History related list.

Administrators can customize the fields that appear on logs.

If you use a SoftPhone, click **Add Call Data** to add a call's date and time to the log. When screen popup windows appear from inbound calls, click **End Call** to end the call and save any updates that you've made to the log.

#### SEE ALSO:

Work with a Salesforce Console in Salesforce Classic

#### Push Notifications in a Salesforce Console in Salesforce Classic

Push notifications are visual indicators that appear when a record or field you're viewing was changed by others.

After a Salesforce admin configures push notifications, visual indicators for record or field changes appear on lists and detail pages. When changes happen, detail pages automatically refresh and show updates, or notifications appear as dialog boxes. Lists display notifications as:

## **EDITIONS**

Available in: Salesforce Classic (not available in all orgs)

Available in: **Professional**, **Enterprise**, **Performance**, **Unlimited**, and **Developer** Editions

## **USER PERMISSIONS**

To view the interaction log:

Read on tasks

To save notes in the interaction log:

Edit on tasks

## **EDITIONS**

Available in: Salesforce Classic (not available in all orgs)

Available in: **Professional**, **Enterprise**, **Performance**, **Unlimited**, and **Developer** Editions

#### **Push Notifications for Lists**

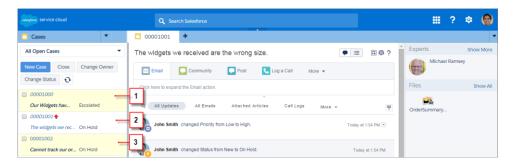

(1) Yellow when a record changes. (2) Blue if it's the last item you viewed. (3) Bold and italic when a field specified by an admin changes.

SEE ALSO:

Work with a Salesforce Console in Salesforce Classic

# Use a Softphone in the Salesforce Console in Salesforce Classic

A softphone in a console lets you view records related to phone calls, as well as receive, place, and transfer calls.

You can access a softphone if you're assigned to a call center.

- Click \ to display a softphone from the footer of a console.
- Use the interaction log to write notes in call logs. A call log is an activity record that automatically
  generates when you use a softphone, and it tracks the phone number, caller, date, time, and
  duration of the call. You can view call logs in the Activity History related list of any record
  associated with the call.

Data doesn't always save properly when you: (1) Refresh your browser during a call; (2) use a softphone in multiple browsers simultaneously; (3) switch to a softphone in a browser without a console.

You can hide the softphone by clicking \( \bigcup, \) but you can't move it away from the footer of a console. You can also resize the height of a softphone by dragging the bar on top of it. When you click **End Call**, any updates you've made to the interaction log are saved before the call ends.

SEE ALSO:

Get to Know Your Softphone Features
Salesforce Call Center
Work with a Salesforce Console in Salesforce Classic

## **EDITIONS**

Available in: Salesforce Classic (not available in all orgs)

Available in: **Professional**, **Enterprise**, **Performance**, **Unlimited**, and **Developer** Editions

## **USER PERMISSIONS**

To view and use the softphone:

Member of a call center

## Find Knowledge Articles in a Salesforce Console in Salesforce Classic

If Salesforce Knowledge and the Knowledge sidebar is set up by an administrator, articles automatically appear when you select a case in a console.

To help you solve cases faster, suggested articles appear in the sidebar as you type details into a case's Subject. Only articles updated within the last 30 days appear, but you can view older articles by specifying a search term or filtering search results.

- To filter articles by a specific category, language, or validation status, click and and choose filter options. To access these filters, validation status and multilingual articles must be enabled. An administrator determines which languages are available for articles. The columns available in the sidebar are New, Article Title, and Most Viewed. You can drag the bar in between the columns to resize them, but you can't add, remove, or rearrange columns.
- To find articles to help you solve a case, click , type keywords into Search, and click Go.
- To attach an article to a case, click the checkbox next to the article and click **Attach to Case**.
   You can only attach an article to a saved case. displays next to an article already attached to a case.
- To change the number of articles displayed, click the article count indicator in the lower left corner of the sidebar and choose a setting. You can view 10, 25, 50, 100, or 200 articles at a time. When you change this setting, you return to the first page of the list.
- To show or hide the sidebar, hover over the scrollbar and click or . You can drag the bar in between the articles sidebar and a detail page to resize the width of either one.

SEE ALSO:

Salesforce Knowledge Help and Resources

## Use Chat in the Salesforce Console in Salesforce Classic

Fully integrate Chat with the Salesforce console.

For more information, check out *Chat for Support Agents* and *Chat for Support Supervisors*.

SEE ALSO:

Chat for Support Agents

Chat for Support Supervisors (Salesforce Classic)

## **EDITIONS**

Available in: Salesforce Classic (not available in all orgs)

Available in: **Professional**, **Enterprise**, **Performance**, **Unlimited**, and **Developer** Editions

## USER PERMISSIONS

To view Salesforce Knowledge articles:

 Read on the article's article type

To add Salesforce Knowledge articles to cases:

Edit on cases

# Salesforce Console in Lightning Experience

Get started with the Salesforce console in Lightning Experience.

Use Lightning console apps to view multiple records and their related records on the same screen. Quickly work through records from a list using split view. To open a Lightning console app, use the App Launcher.

## **EDITIONS**

Available in: Lightning Experience

Available in: Essentials, Professional, Enterprise, Performance, Unlimited, and Developer Editions

Lightning console apps are available for an extra cost to users with Salesforce Platform user licenses for certain products. Some restrictions apply. For pricing details, contact your Salesforce account executive.

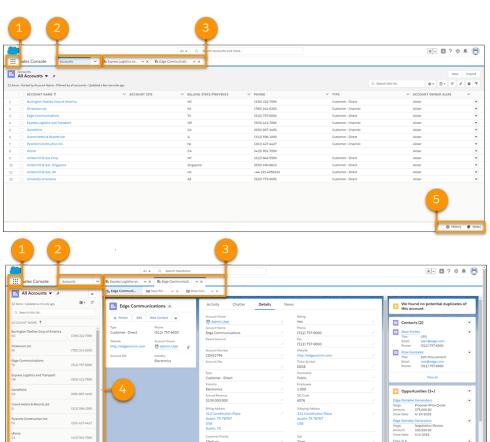

## **Lightning Console App User Interface**

- The App Launcher **!!!** (1) lets you switch between apps. To switch to another console app or back to a standard app, use the App Launcher. The name of the app you're currently in is displayed next to the App Launcher.
- The navigation menu (2) displays the navigation item you currently have selected. To open the navigation menu, click v. From there, you can view or edit your navigation items. Selecting a navigation item opens the navigation item's home page. Objects open in table view . Opening a record changes the view to split view . Once in split view, click the navigation item again to switch back to table view, or use the **Display as** dropdown.
- Records open in workspace tabs, and related records opened from inside a workspace tab open in subtabs (3). You can refresh, pin, customize, and close a tab using the tab menu ✓. You can also open navigation items in a new workspace tab by using Ctrl+click or Cmd+click.
- The split view panel (4) can be hidden with ◀ . Records opened from the split view panel open in new workspace tabs.
- The utility bar (5) lets you access common processes and tools like History and Notes.
- Note: Lightning console apps don't yet have full parity with Salesforce Classic console apps. For example, some features in Salesforce Classic console apps, such as push notifications and custom keyboard shortcuts, aren't available in Lightning console apps. Learn more.

You can't upgrade Salesforce Classic console apps to Lightning Experience from Setup. To get started in Lightning Experience, customize these Salesforce-provided Lightning console apps: Service Console and Sales Console.

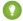

Tip: Speed up your work flow! Download the Lightning Extension and turn on the Link Grabber feature. The Link Grabber makes all Lightning links open in a new workspace tab instead of a new browser tab.

#### What Features Are Available in Lightning Console Apps?

Lightning console apps don't yet have full parity with Salesforce Classic console apps. Some features available in Salesforce Classic console apps aren't available in Lightning console apps.

## Who Can Access Lightning Console Apps?

To access and use a Lightning console app, users must have the Lightning Console User permission and their profile must be added to the Lightning console app.

## Create and Edit a Custom Lightning Console App

Create custom console apps in Lightning Experience the same way that you create other Lightning Apps. Use the App Manager in Setup to customize your app's color and branding, add a utility bar and items, configure navigation rules, and assign the app to user profiles. You can always come back and edit your console app at any time.

### Create and Assign Lightning Console Permission Sets

If your org has purchased Lightning Console permission set licenses, you can assign the licenses to users with Salesforce Platform licenses to add access to Lightning console apps.

## Customize Lightning Pages for Lightning Console Apps

Use the Lightning App Builder to create custom Lightning pages to ensure that your console users always have the records they need in a layout that works best for them.

## Personalize the Navigation Menu for Lightning Console Apps

Customize a console app's navigation menu so that the user interface suits the unique way you work. You can add and reorder items, and rename or remove items you've added.

## Limit the Maximum Number of Loaded Lightning Console Tabs

To set the maximum number of loaded console tabs in a session, enable the Loaded Console Tab Limit feature.

#### Customize Your Lightning Console App with Utilities

The utility bar is a great way to give your console users quick access to productivity tools, like softphones and History. It appears as a fixed footer in your Lightning console app and opens utilities in docked panels. Some utilities support pop-out, which lets them open in a new browser window.

## Lightning Service Console

The Service Console is a standard Salesforce Lightning console app that meets all your service needs. You can customize this app to make it your own.

#### Lightning Sales Console

The Lightning Sales Console is a standard Salesforce Lightning app that gives you all your sales tools at your fingertips to prospect leads, close deals, and manage relationships.

#### Keyboard Shortcuts for Lightning Console Apps

Use keyboard shortcuts to work efficiently in Lightning console apps. Shortcuts help you navigate and work with records faster and without using your mouse. You can use these shortcuts with your web browser shortcuts.

#### SEE ALSO:

Lightning Experience Console Limitations

Salesforce Console Developer Guide

Salesforce Console in Salesforce Classic

External Link: Download the Lightning Extension from the Chrome Web Store

# What Features Are Available in Lightning Console Apps?

Lightning console apps don't yet have full parity with Salesforce Classic console apps. Some features available in Salesforce Classic console apps aren't available in Lightning console apps.

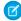

**Note:** You can't upgrade a Salesforce Classic console app to Lightning Experience. You can choose to display or hide the app in the Lightning Experience App Launcher, but you can't edit the app from the App Manager page in Lightning Experience Setup. To get started in Lightning Experience, customize these Salesforce-provided Lightning console apps: Service Console and Sales Console. You can also recreate your Salesforce Classic console app in Lightning Experience, but using the Salesforce out-of-the-box app is faster and easier.

| Feature or Setting                          | Available in Salesforce Classic console apps? | Available in Lightning Experience console apps? | Notes                                                                                                    |
|---------------------------------------------|-----------------------------------------------|-------------------------------------------------|----------------------------------------------------------------------------------------------------|
| General functionality and c                 | ustomizatio                                   | on                                              |                                                                                                    |
| Split view placement                        | Yes                                           | Yes                                             | In Salesforce Classic, this feature is called pinned lists, and you configure it with the Choose List Placement setting.                                                                                |
|                                             |                                               |                                                 | In Lightning Experience, split view is<br>enabled by default, and users can open<br>or minimize split view. The Salesforce<br>Classic Pinned to Top setting isn't<br>available in Lightning Experience. |
| Resizeable split view                       | Yes                                           | No                                              | In Salesforce Classic, you can adjust the width of a pinned list.                                                                                                    |
|                                             |                                               |                                                 | In Lightning Experience, you can't adjust the width of split view.                                                                                                    |
| Custom keyboard shortcuts                   | Yes                                           | Partial                                         | In Lightning Experience, background utility items can be used to customize keyboard shortcuts.                                                                                                    |
| Keyboard shortcut overrides                 | Yes                                           | No                                              |                                                                                                    |
| Interaction logs                            | Yes                                           | No                                              |                                                                                                    |
| Dynamic list updates (push notifications)   | Yes                                           | No                                              |                                                                                                    |
| Dynamic record updates (push notifications) | Yes                                           | No                                              |                                                                                                    |
| Forget open tabs                            | Yes                                           | No                                              | As a workaround, use a background utility item to control your tabs.                                                                                                    |

## **EDITIONS**

Available in: Lightning Experience

Available in: Essentials, Professional, Enterprise, Performance, Unlimited, and Developer Editions

Lightning console apps are available for an extra cost to users with Salesforce Platform user licenses for certain products. Some restrictions apply. For pricing details, contact your Salesforce account executive.

| Feature or Setting                                              | Available in<br>Salesforce<br>Classic<br>console<br>apps? | Available in<br>Lightning<br>Experience<br>console<br>apps? | Notes                                                                                                    |
|-----------------------------------------------------------------|-----------------------------------------------------------|-------------------------------------------------------------|----------------------------------------------------------------------------------------------------|
| Tab limits                                                      | Yes                                                       | Partial                                                     | In Lightning Experience, you can limit tabs using background utility items.                                                                                                    |
| Close all tabs                                                  | Yes                                                       | Partial                                                     | In Salesforce Classic, <b>Close all primary tabs</b> is an option when selecting on the tab bar. In Lightning Experience, you can close all tabs with the Shift+w keyboard shortcut.                                                                                                    |
| Save user sessions                                              | Yes                                                       | Different                                                   | In Salesforce Classic, you can disable saving user sessions. In Lightning Experience, console apps always open the tabs you last opened.                                                                                                    |
| Tab preview on hover                                            | Yes                                                       | No                                                          |                                                                                                    |
| Third-party domain workspace tabs and subtabs (allowed domains) | Yes                                                       | Different                                                   | Use the openTab or openSubtab JavaScript API methods to open web tabs inside Lightning console apps. Third-party domains must be allowlisted in the Trusted URLs list to be used with openTab and openSubtab in Lightning Experience.                                                                                                    |
| Console API (JavaScript APIs for navigation and utilities)      | Yes                                                       | Different                                                   | Two APIs interact with Salesforce console apps: the Salesforce Console Integration Toolkit (used in Salesforce Classic) and the Lightning Console JavaScript API (used in Lightning Experience).  For more information about both APIs, see the Salesforce Console Developer Guide.                                                                                   |
| Internet Explorer 11 support                                    | Yes                                                       | Yes                                                         | You can access Lightning console apps in IE11, but expect significant performance issues. We recommend using a different browser. Keep in mind that support for IE11 ends on December 16, 2017, unless you opt in to extend support. If you opt in to Extended Support for IE11, you can continue to use IE11 to access Lightning Experience until December 31, 2020. |
| Utility functionality                                           |                                                           |                                                             |                                                                                                    |
| Notes utility                                                   | No                                                        | Yes                                                         | In Lightning Experience, use the Notes utility to create, view, and associate notes with records.                                                                                                    |
| Background utility items                                        | No                                                        | Yes                                                         | Background utility items run without a visible button in<br>the utility bar. They add functionality to a Lightning<br>console app without cluttering the user experience.                                                                                                    |
| Support for multiple lines of text                              | Yes                                                       | No                                                          |                                                                                                    |

| Feature or Setting                | Available in<br>Salesforce<br>Classic<br>console<br>apps? | Available in<br>Lightning<br>Experience<br>console<br>apps? | Notes                                                                                                    |
|-----------------------------------|-----------------------------------------------------------|-------------------------------------------------------------|----------------------------------------------------------------------------------------------------|
| Component functionality           |                                                           |                                                             |                                                                                                    |
| Region presentation—size          | Yes                                                       | No                                                          | In Salesforce Classic, you can adjust the size of a component. In Lightning Experience, the page template for your record page determines the size of the component region. For example, the three column page template provides a main column width of 50%, and the side columns widths are each 25%. You can't collapse or adjust region size. To view the available page templates, create a page in Lightning App Builder. |
| Pinned region in custom templates | Yes                                                       | No                                                          |                                                                                                    |
| Multi-monitor—pop-out workspaces  | Yes                                                       | No                                                          | In Salesforce Classic, this feature is called multi-monitor components.                                                                                                    |
| Visualforce overrides             | Yes                                                       | Partial                                                     | The delete action isn't supported.                                                                                                    |
| Lightning component overrides     | No                                                        | Yes                                                         | Action overrides that use Lightning components for View, New, Edit, and Tab are supported in Lightning console apps. When a user performs an action that's overridden with a Lightning component, the content from the custom action appears in a tab or subtab. When the split view is open, tab action overrides load the Lightning component in a split-view container that is 400-pixels wide.                             |
| Collapsible regions               | Yes                                                       | No                                                          |                                                                                                    |
| Service Console functionality     |                                                           |                                                             |                                                                                                    |
| Service-specific Setup flows      | No                                                        | Yes                                                         | In Lightning Experience, the Service Console app comes with Service-specific setup flows to get you up and running quickly. The flows walk you through setting up Email-to-Case, integrating with Twitter and Facebook, creating an Experience Builder site, and enabling Lightning Knowledge, Chat, and Omni-Channel.                                                                                                    |
| Knowledge component               | Yes                                                       | Yes                                                         | In Salesforce Classic, this feature is called the Knowledge<br>One sidebar component. In Lightning Experience, use<br>Lightning App Builder to add the Knowledge component<br>to the case page.                                                                                                    |
|                                   |                                                           |                                                             | Lightning Knowledge is different from Knowledge in Salesforce Classic. Learn more.                                                                                                    |

| Feature or Setting          | Available in Salesforce Classic console apps? | Available in<br>Lightning<br>Experience<br>console<br>apps? | Notes                                                                                                    |
|-----------------------------|-----------------------------------------------|-------------------------------------------------------------|----------------------------------------------------------------------------------------------------|
| Omni-Channel utility        | Yes                                           | Yes                                                         | In Salesforce Classic, this feature is called the Omni-Channel footer component.                                                                                                    |
| Chat                        | Yes                                           | Yes                                                         | In Lightning Experience, Chat works a bit differently.  Learn more.                                                                                                    |
|                             |                                               |                                                             | Chat is available only in the Lightning Service Console app.                                                                                                    |
| Sales Console functionality |                                               |                                                             |                                                                                                    |
| Person accounts             | Yes                                           | Different                                                   | Lightning console apps support person accounts with some differences.                                                                                                    |
|                             |                                               |                                                             | Person accounts don't have the same three-column layout as business accounts. Use the Lightning App Builder to create the desired layout, and then assign it to appropriate console app and the person account record type. Person account records that display in a contact's Related Record components are read-only. https://helpsalesforcecom/artideView?id=console_lex_limitations.htm. |
| Forecasts                   | No                                            | Yes                                                         | In Lightning Experience, add forecasts to your console app from the App Manager in Setup.                                                                                                    |

SEE ALSO:

Lightning Experience Console Limitations Lightning Experience Roadmap

# Who Can Access Lightning Console Apps?

To access and use a Lightning console app, users must have the Lightning Console User permission and their profile must be added to the Lightning console app.

You can enable the Lightning Console User permission for the following user licenses.

| User License        | Description                                                                                                    |
|---------------------|----------------------------------------------------------------------------------------------------|
| Salesforce          | Access is enabled.                                                                                                    |
|                     | For users with Salesforce licenses, such as Sales Cloud and Service Cloud feature licenses, the Lightning Console User permission is enabled by default. You can't disable the Lightning Console User permission for users with a Salesforce user license. |
| Salesforce Platform | Available for an extra cost. Some restrictions apply. For more information, contact your Salesforce account executive.                                                                                                    |
|                     | For users with Salesforce Platform licenses, you assign a Lightning Console permission set license to enable the Lightning Console User permission.                                                                                                    |

# **EDITIONS**

Available in: Lightning Experience

Available in: Essentials, Professional, Enterprise, Performance, Unlimited, and Developer Editions

Lightning console apps are available for an extra cost to users with Salesforce Platform user licenses for certain products. Some restrictions apply. For pricing details, contact your Salesforce account executive.

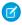

**Note**: You can assign the Lightning Console permission set license only to users with a Salesforce Platform license. For example, you can't assign the Lightning Console permission set license to users with Customer Community, Customer Community Plus, and Partner Community licenses. For more information about which user licenses and products can purchase this permission set license, contact your Salesforce account executive.

To add profiles to a Lightning console app, go to App Manager in Setup and edit the console app.

## SEE ALSO:

Create and Assign Lightning Console Permission Sets

# Create and Edit a Custom Lightning Console App

Create custom console apps in Lightning Experience the same way that you create other Lightning Apps. Use the App Manager in Setup to customize your app's color and branding, add a utility bar and items, configure navigation rules, and assign the app to user profiles. You can always come back and edit your console app at any time.

- **1.** From Setup, in the Quick Find box, enter *App*, and then select **App Manager**.
- 2. Click **New Lightning App**, and walk through the New Lightning App wizard.
- **3.** On the App Details and Branding page, give your app a name and description, set its primary branding color, and give it a logo.
  - Tip: The app description displays alongside the icon in the App Launcher. Make the description meaningful to your users.
- **4.** On the App Options page, select **Console navigation**. If you want to use Lightning Service Setup, select **Include Service Setup**.
- 5. On the Utility Bar page, add any utilities that you want your console users to work with.
- **6.** On the Select Items page, add the items you want to include in the console app.
- **7.** On the Navigation Rules page, determine how you want records to open in your console app. Choose an object and decide whether it opens as a workspace tab or as a subtab of a related record.
  - Tip: Use navigation rules to keep your console users efficient. For example, define a rule so that when a user clicks a contact, it opens as a subtab of that contact's related account.
- **8.** On the Assign to User Profiles page, select the profiles you want to access the console app.
- 9. Save your work.

#### SEE ALSO:

Who Can Access Lightning Console Apps?
Customize Lightning Pages for Lightning Console Apps
Customize Your Lightning Console App with Utilities
Lightning Experience Console Limitations

## **EDITIONS**

Available in: Lightning Experience

Available in: Essentials, Professional, Enterprise, Performance, Unlimited, and Developer Editions

Lightning console apps are available for an extra cost to users with Salesforce Platform user licenses for certain products. Some restrictions apply. For pricing details, contact your Salesforce account executive.

## **USER PERMISSIONS**

To view apps:

 View Setup and Configuration

To manage apps:

Customize Application

# Create and Assign Lightning Console Permission Sets

If your org has purchased Lightning Console permission set licenses, you can assign the licenses to users with Salesforce Platform licenses to add access to Lightning console apps.

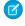

**Note:** Users with Salesforce licenses, such as Sales Cloud and Service Cloud feature licenses, already have the Lightning Console User permission enabled. You can't disable this user permission for these users. Don't assign the Lightning Console permission set license to those with Salesforce user licenses. These users can already access Lightning console apps.

Each Salesforce Platform license user needs a Lightning Console permission set license to use Lightning console apps. Creating a Lightning Console permission set and assigning it to a user auto-assigns the Lightning Console permission set license to that user.

Create a Lightning Console permission set that enables the following permission.

| User Permission        | What It Enables                                                                                                    |
|------------------------|----------------------------------------------------------------------------------------------------|
| Lightning Console User | Ability to access and work with Lightning console apps. Users can access the apps from the Lightning Experience App Launcher. |

Create and assign the permission set to one or more Salesforce Platform users. You can assign the permission set either one at a time or in bulk.

## **EDITIONS**

Available in: Lightning Experience

Available for an extra cost in: Essentials, Professional, Enterprise, Performance, Unlimited, and Developer Editions

## **USER PERMISSIONS**

To create permission sets:

 Manage Profiles and Permission Sets

To assign permission sets:

Assign Permission Sets

(1) Important: Complete these steps only if your org has purchased Lightning Console permission set licenses.

- 1. Verify how many Lightning Console permission set licenses your Salesforce org has.
  - From Setup, enter *Company Information* in the Quick Find box, then select **Company Information** and scroll down to Permission Set Licenses. You can see how many permission set licenses are available and have already been assigned. You can also see how many types of permission set licenses you have for different features.
- 2. Create the permission set.
  - a. From Setup, enter Permission Sets in the Quick Find box, then select Permission Sets.
  - b. Click New.
  - c. Enter Lightning Console for the name.
  - **d.** From the License dropdown menu, select **Lightning Console**.
  - e. Click Save.

The Permission Set Overview page shows the new permission set. Now add user permissions to the set.

- **f.** Click **System Permissions** to open the list of user permissions enabled by the Lightning Console permission set. Then click **Edit**.
- g. Enable Lightning Console User.
- h. Click Save.
- **3.** Assign the permission set.
  - a. Click Manage Assignments and then click Add Assignments.
  - b. Select the users with Salesforce Platform licenses who need access to Lightning console apps, then click Done.

When you assign the permission set to users, Salesforce auto-assigns the Lightning Console permission set license to those users.

After you assign the permission set, make sure to add the user's profile to the Lightning console app. Go to App Manager in Setup and edit the Lightning console app.

SEE ALSO:

Who Can Access Lightning Console Apps?

# **Customize Lightning Pages for Lightning Console Apps**

Use the Lightning App Builder to create custom Lightning pages to ensure that your console users always have the records they need in a layout that works best for them.

To create custom Lightning pages, head over to the Lightning App Builder. When you're done customizing your Lightning page, assign the page to your console app.

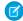

**Note**: In Lightning Experience, you control the appearance of your components differently than in Salesforce Classic.

- Size—The page template for your record page determines the size of the component region. For example, the Three Regions page template provides a main region width of 50%, and the side region widths are each 25%. When you drag a component to a side region, its size is 25% of the screen's width. To view the available page templates, create a page in the Lightning App Builder.
- Presentation—To stack components, drag components onto a page region. To use tabs, first drag the Tabs component onto the page, then drag components into the individual tabs. To group components in collapsible sections, drag the Accordion component onto the page, then add components into each section.

The following templates and components are useful in Lightning console apps.

# **Record Page Templates**

The Three Regions template and the pinned region templates are designed with Lightning console apps in mind. They feature a main region and two sidebars with fixed proportional widths. The main region is 50%, and the side region widths are each 25%. Three-region templates require more screen width to display correctly. Three-region templates can display incorrectly on certain devices or monitors with low resolutions.

Use the console pinned region templates to let your console users view and work with records while navigating between subtabs. You can create record pages using one of the following pinned region templates:

- Pinned Header
- Pinned Header and Left Sidebar
- Pinned Left Sidebar
- Pinned Left and Right Sidebars
- Pinned Right Sidebar (3 regions)

Ø

**Note:** Pinned regions don't support theming. For example, if you use custom theming to brand your app with the color green, the pinned region doesn't apply the green color.

## **EDITIONS**

Available in: Lightning Experience

Available in: Essentials, Professional, Enterprise, Performance, Unlimited, and Developer Editions

Lightning console apps are available for an extra cost to users with Salesforce Platform user licenses for certain products. Some restrictions apply. For pricing details, contact your Salesforce account executive.

## **USER PERMISSIONS**

To create and save Lightning pages in the Lightning App Builder:

Customize Application

To view Lightning pages in the Lightning App Builder:

 View Setup and Configuration

# **Lightning Components**

These components are useful in Lightning console apps.

#### Accordion

This component organizes your components into collapsible sections. You can have up to 25 sections, but we recommend no more than 10. You can put multiple components in each section and customize the heading for each section.

#### **Actions & Recommendations**

This component lets users select steps from a to-do list that can include Next Best Action recommendations, quick actions, screen flows, and field service mobile flows. For example, when a user opens a flow in a console app, the action launches in a subtab of the associated record. In a standard navigation app, it starts in a popup window. You can add this component to Lightning pages for supported objects.

#### **Customer Insights**

This component informs console users on which Knowledge articles a customer has looked at. It also shows if the customer has filed a case. As a result, console users don't suggest articles that a customer has accessed or open duplicate cases, decreasing customer frustration and improving the support process.

## **Highlights Panel**

This component displays record highlights along with action buttons. Use this component to ensure that your console users can see critical information at a glance.

## Knowledge

This component helps console users quickly find relevant Knowledge articles for their cases and perform basic actions, such as attaching an article to a case.

This component provides similar functionality to the Knowledge Sidebar used in Salesforce Classic consoles. To use this component, Lightning Knowledge must be enabled in your org.

#### Milestones

This component displays active, completed, and violated case milestones with a visual tracker. Agents can use the component to drill down into case milestone details.

This component provides similar functionality to the Case Milestone tracker in Salesforce Classic. To add this component, your org must have entitlements, an entitlement process, and milestones set up. The component supports only Case Milestones and doesn't support Object Milestones. You can add it only to case pages.

#### **Path**

This component displays a visualize representation of a business process. Use this component to guide your users through an object's life cycle. In the Service Console, you can set up a path for cases. In the Sales Console, you can set up a path for opportunities, leads, quotes, contracts, and orders.

#### Related List - Single

This component displays a single related list for a record, including lists from a parent record.

For example, use this component to display Activity History front-and-center on all case pages, or even display cases for a parent contact.

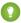

Tip: To increase console efficiency, use this component to add the Files related list to record pages. With the Files related list, console users can drag files directly onto the related list.

### **Related Record**

This component displays details for related records, including parent records.

Behind-the-scenes, this component uses actions to provide your console users with built-in record creation and in-line edit. Console users can update records, create records, and link records—all without leaving the page.

For example, you can configure this component to show details about an associated contact on a case, or even the details of a case's parent case.

This component provides similar functionality to the Lookup component used in Salesforce Classic consoles.

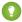

Tip: To change the displayed fields for the Related Record component, customize the associated action in Setup. If you don't see the action or can't modify it, create a new one.

The Service Console app comes with a default page for cases that includes Case Details and Contact Details information. This information is displayed using Related Record components. The quick actions used with these components can't be modified because they're provided by default. To customize the fields, first go to Setup and create a new quick action. Then modify the quick action layout. In Lightning App Builder, update the Related Record component to specify your action.

#### SEE ALSO:

Flow Builder for Service and the Actions & Recommendations Component

# Personalize the Navigation Menu for Lightning Console Apps

Customize a console app's navigation menu so that the user interface suits the unique way you work. You can add and reorder items, and rename or remove items you've added.

1. To personalize your navigation items, click the pencil icon on the navigation menu.

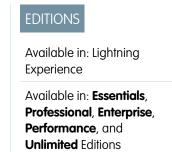

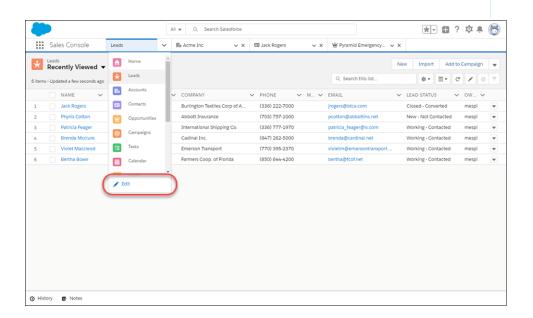

Note: Admins define which default items are available in an app's navigation menu, but you can change certain parts of the user interface on your own. You can add items to the item menu, and rename or remove the items you add. You can't rename or remove default items that your admin specified for the app, including any custom or standard objects.

- **a.** To reorder the items already in your navigation menu, drag them.
- **b.** To remove items you've added, click the "x" icon next to the item. You can't remove items that your admin has specified for the app.
- **c.** Add items to your navigation menu. Click **Add More Items**. Search through all available items in your org, and choose what to add. After you make your selections, you can reorder or remove items before saving your changes. You can't rename or remove items that your admin has specified for the app.

# Limit the Maximum Number of Loaded Lightning Console Tabs

To set the maximum number of loaded console tabs in a session, enable the Loaded Console Tab Limit feature.

By default, content is loaded in all console tabs opened during a Lightning console session. To improve memory usage and the scalability of console sessions, set the maximum number of loaded console tabs. Open tabs that exceed the limit stay open, but they only reload their content when you click them.

When this feature is enabled, it doesn't unload your currently open console tab.

Recently opened tabs aren't unloaded for a 30-second period, even if you exceeded your loaded tab limit. After that period, if you activate a tab or open a new tab, your background tabs are unloaded. Tabs are unloaded in the order of least recently used until your loaded tab limit is met.

Tabs for pages with unsaved changes also aren't unloaded. In console, these tabs have an asterisk (\*) at the end of the tab title. To customize how unsaved changes are handled in Lightning Experience, use the Unsaved Changes API.

When enabled, this feature doesn't unload tabs that use pinned region templates. For information on pinned region templates, see Salesforce Help: Customize Lightning Pages for Lightning Console Apps.

Setting the loaded tab limit to 0 and then clicking Save disables the loaded console tab limit.

1. From Setup, in the Quick Find box, enter *Loaded Console Tab Limit*, and then select **Loaded Console Tab Limit**.

2. To enable the feature, click the toggle, and then enter a positive integer value in the Maximum Number of Loaded Console Tabs field.

**3.** Save your changes to apply them.

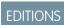

Available in: Lightning Experience

Available in: Essentials, Professional, Enterprise, Performance, Unlimited, and Developer Editions

Lightning console apps are available for an extra cost to users with Salesforce Platform user licenses for certain products. Some restrictions apply. For pricing details, contact your Salesforce account executive.

# Customize Your Lightning Console App with Utilities

The utility bar is a great way to give your console users quick access to productivity tools, like softphones and History. It appears as a fixed footer in your Lightning console app and opens utilities in docked panels. Some utilities support pop-out, which lets them open in a new browser window.

To add a utility bar to your Lightning console app, edit the app from the App Manager page in Setup.

When creating a utility bar for your app, keep these things in mind:

- Utility bars created using the Lightning App Wizard or in the Lightning App Builder can be
  assigned to only one Lightning app. However, utility bars created using the API can be assigned
  to multiple Lightning apps.
- The utility bar doesn't support Visualforce pages or components.
- The utility bar doesn't fully support the Chatter Publisher and Feed components.
- The History utility works in Lightning console apps only.
- The Omni-Channel utility works in the Lightning Service Console app only.
- The default utility bar alignment matches the user's language setting alignment. For example,
   English is read left to right. If you select Default and a user's language is set to English, the utility
   bar appears at the bottom of the left side of the screen. If you select Mirrored, the utility bar
   appears at the bottom of the right side of the screen.

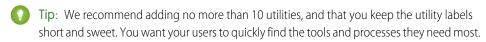

## History Utility for Lightning Console Apps

The History utility lets your Lightning console users see their recently visited primary tabs and subtabs from a console utility bar.

#### Softphones for Lightning Console Apps

Softphone utilities let your Lightning console users make calls directly from Salesforce.

#### Omni-Channel Component for Lightning Console Apps

The Omni-Channel component lets your Lightning console users receive work requests routed through Omni-Channel.

#### Macros Utility for Lightning Apps

The Macros utility lets you complete repetitive tasks in a single click. You can add the Macros utility to any Lightning app, including apps with standard navigation and console navigation.

#### SEE ALSO:

Add a Utility Bar to Lightning Apps

Salesforce Console Developer Guide: Using Pop-Out Utilities

## **EDITIONS**

Available in: Lightning Experience

Available in: Essentials, Professional, Enterprise, Performance, Unlimited, and Developer Editions

Lightning console apps are available for an extra cost to users with Salesforce Platform user licenses for certain products. Some restrictions apply. For pricing details, contact your Salesforce account executive.

## **USER PERMISSIONS**

To view apps:

 View Setup and Configuration

To manage apps:

Customize Application

## History Utility for Lightning Console Apps

The History utility lets your Lightning console users see their recently visited primary tabs and subtabs from a console utility bar.

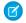

**Note:** You can use the History utility only in Lightning console apps, not in Lightning apps with standard navigation. You can't change the History properties, such as the label and icon.

With the History utility, console users can see their subtabs in context of the workspace tabs they've visited (1) and copy links in one click (2). If a tab name is updated, like when a user updates a contact's name, the history list is updated, too.

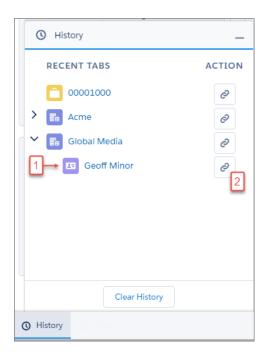

## **EDITIONS**

Available in: Lightning Experience

Available in: Essentials, Professional, Enterprise, Performance, Unlimited, and Developer Editions

Lightning console apps are available for an extra cost to users with Salesforce Platform user licenses for certain products. Some restrictions apply. For pricing details, contact your Salesforce account executive.

Keep these things in mind when working with the utility.

- The list can display up to 10 workspace tabs at a time, with 10 subtabs under each workspace tab.
- Workspace tabs are listed in the order last visited, with the most recent at the top. Subtabs are listed under their primary tabs in the order first opened.
- If you copy a subtab link, the record opens as a workspace tab.
- If you copy a link and want to share it with other users, make sure that they are logged in to Salesforce before opening the link. Otherwise, the link directs them to the home page instead of the specific record.
- This utility supports pop-out.

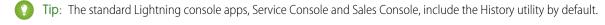

Did your console use the History component in Salesforce Classic? Well, the History utility provides the same functionality for Lightning console apps.

#### SEE ALSO:

Add a Utility Bar to Lightning Apps

# Softphones for Lightning Console Apps

Softphone utilities let your Lightning console users make calls directly from Salesforce.

You can add softphones to your Lightning console apps that use Sales Dialer or Open CTI. Confused about the difference? Open CTI integrates third-party CTI systems with Salesforce. Dialer provides a way to provision numbers and make calls directly from Salesforce. If you already have a telephony system in place, Open CTI is the way to go since it integrates to that existing system.

(1) Important: Before you add the softphone utility to your Lightning console app, first set up and configure Open CTI or Dialer.

Here are a few things to keep in mind when adding the softphone to your Lightning console app:

- To see the Dialer option in the list of utilities, your org must have Sales Dialer enabled.
- To ensure that console users receive incoming calls before they open the softphone utility,
   enable Load in background when app opens.
- This utility supports pop-out.

#### SEE ALSO:

Set Up Sales Dialer

Open CTI Developer Guide: Get Started with Open CTI

Add a Utility Bar to Lightning Apps

## ad a other bar to digitaling ripps

The Omni-Channel component lets your Lightning console users receive work requests routed through Omni-Channel.

Omni-Channel Component for Lightning Console Apps

Agents can use the Omni-Channel component in a sidebar layout (recommended) or in the utility-bar footer to set their presence status and accept or decline work depending on their Omni-Channel settings.

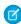

**Note:** Objects that aren't supported in Lightning Experience can't be routed using the Omni-Channel utility. For example, SOS isn't supported in Lightning Experience, so you can't route SOS sessions using Omni-Channel.

## SEE ALSO:

Use the Omni-Channel Component to Work with Customers Omni-Channel

## **EDITIONS**

Available in: Lightning Experience

Available in: Essentials, Professional, Enterprise, Performance, Unlimited, and Developer Editions

Lightning console apps are available for an extra cost to users with Salesforce Platform user licenses for certain products. Some restrictions apply. For pricing details, contact your Salesforce account executive.

## **EDITIONS**

Lightning Service Console is available in: Lightning Experience

Available in: Essentials, Professional, Enterprise, Performance, Unlimited, and Developer Editions with Service Cloud

Service Setup Assistant is available in: Lightning Experience

Available in: **Professional**, **Enterprise**, **Performance**, **Unlimited**, and **Developer** Editions

# Macros Utility for Lightning Apps

The Macros utility lets you complete repetitive tasks in a single click. You can add the Macros utility to any Lightning app, including apps with standard navigation and console navigation.

Users can create and run macros from the utility.

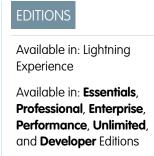

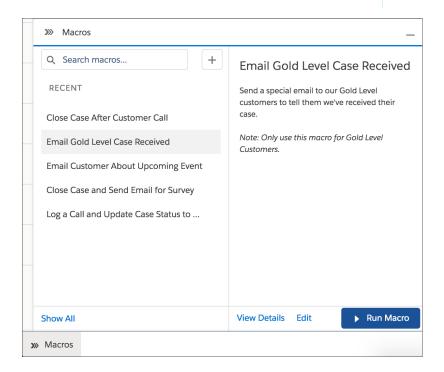

Keep these things in mind when working with the utility.

- If your org enables Share and organize macros in folders, the utility looks a bit different because folders are displayed.
- In Lightning Experience, macros are supported on all standard objects except Campaign, and on custom objects that allow quick actions and have a customizable page layout.
- Bulk macros aren't supported in Lightning Experience.
- This utility doesn't support pop-out.

#### SEE ALSO:

Macros Considerations in Lightning Experience Keyboard Shortcuts for Macros

# **Lightning Service Console**

The Service Console is a standard Salesforce Lightning console app that meets all your service needs. You can customize this app to make it your own.

Ø

Note: Implement this feature in one click with the Service Setup Assistant: Learn more

Lightning console apps don't yet have full parity with Salesforce Classic console apps. For example, some features in Salesforce Classic console apps, such as push notifications and custom keyboard shortcuts, aren't available in Lightning console apps. Learn more.

You can't upgrade Salesforce Classic console apps to Lightning Experience from Setup. To prepare for your transition to Service Cloud in Lightning Experience, watch Get Ready to Transition to Service Cloud in Lightning Experience (English only). Then customize the Salesforce-provided Service Console app in Lightning Experience. You can always recreate your Salesforce Classic console app in Lightning Experience, but using Salesforce's out-of-the-box app is faster and easier.

Here's what you get in the standard Service Console app.

## **EDITIONS**

Lightning Service Console is available in: Lightning Experience

Available in: Essentials, Professional, Enterprise, Performance, Unlimited, and Developer Editions with Service Cloud

Service Setup Assistant is available in: Lightning Experience

Available in: **Professional**, **Enterprise**, **Performance**, **Unlimited**, and **Developer** Editions

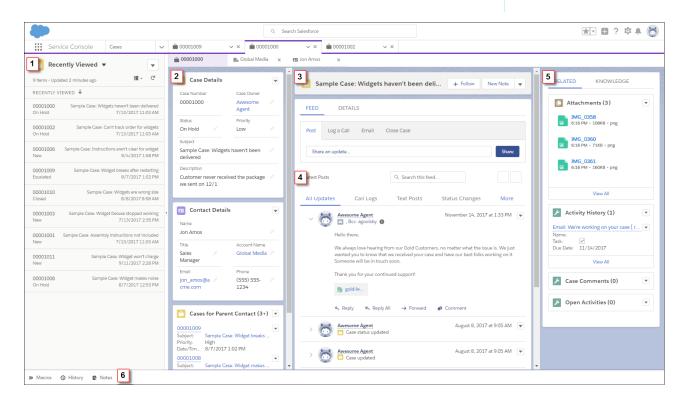

Here's how the standard Service Console app helps you out.

Manage cases faster

Split view shows a list view at the same time as workspace tabs and subtabs, letting your support agents manage multiple cases on a single screen (1).

See it all at once

A preconfigured, three-column layout puts all the important information on the same page, and minimizes clicks and scrolling.

- In the first column, case details, contact details, and related cases for the parent account are displayed using Related Record and Related List Single components (2).

- The second column includes a highlights panel that's front and center (3). The compact case feed lets you see more of your case updates (4).
- The third column includes related lists and Knowledge articles relevant to your case (5).
- Keep up on all the details

The preconfigured utility bar provides fast access to History and Notes (6). You can also customize the utility bar to include other tools like Macros, Omni-Channel, and the Open CTI Softphone.

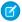

**Note:** For users to see and use the Notes utility, Notes must be enabled in your org. For users to see and use articles in the Knowledge component, Lightning Knowledge must be enabled in your org.

## Best Practices for Customizing the Lightning Service Console

You can customize the Service Console app to meet your service needs.

#### Flow Builder for Service and the Actions & Recommendations Component

Give your users a to-do list in the Actions & Recommendations component. Show flows, quick actions, and recommendations from your Next Best Action strategies. To create your list, associate actions with a record page using an Actions & Recommendations deployment or Salesforce automation tools. You can create default lists for specific channels, like phone and chat, and show which actions that you want users to complete first and last.

#### SEE ALSO:

Optimize Setup with the Service Setup Assistant Lightning Experience Console Limitations

# Best Practices for Customizing the Lightning Service Console

You can customize the Service Console app to meet your service needs.

From the App Manager page in Setup, you can edit and customize your app basics. The only thing you can't change is the app's Developer Name. We recommend that you:

- Update the name, description, and branding for the app
- Add other items, such as quick text, macros, products, and contracts (the Service Console app includes cases, contacts, accounts, reports, dashboards, chatter, and Home by default)
- Add other utilities, such as an Open CTI softphone, Omni-Channel, Macros, and Customer Insights
- Assign the app to the appropriate user profiles, like your service agent profiles

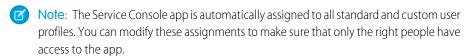

When you're ready to customize the Lightning pages in your console, use the Lightning App Builder to create record pages.

#### SEE ALSO:

Optimize Setup with the Service Setup Assistant Customize Lightning Pages for Lightning Console Apps Customize Your Lightning Console App with Utilities

## **EDITIONS**

Lightning Service Console is available in: Lightning Experience

Available in: Essentials. Professional, Enterprise, Performance, Unlimited. and **Developer** Editions with Service Cloud

Service Setup Assistant is available in: Lightning Experience

Available in: Professional, **Enterprise**, Performance, Unlimited, and Developer **Editions** 

## Flow Builder for Service and the Actions & Recommendations Component

Give your users a to-do list in the Actions & Recommendations component. Show flows, quick actions, and recommendations from your Next Best Action strategies. To create your list, associate actions with a record page using an Actions & Recommendations deployment or Salesforce automation tools. You can create default lists for specific channels, like phone and chat, and show which actions that you want users to complete first and last.

Tip: Check out how to put the Actions & Recommendations component to work for your agents. The Flow Builder for Service Trailhead module can help you get started.

In the component, you can show these actions.

- Active screen flows, field service mobile flows, and autolaunched flows
  - Note: An autolaunched flow is a type of flow that doesn't require user input.
- Quick actions available in the record page layout
- Recommendations that result from applying a Next Best Action strategy

# **EDITIONS**

Available in: Lightning Experience

Available in: Essentials, Professional, Enterprise, Performance, Unlimited, and **Developer** Editions

Lightning console apps are available for an extra cost to users with Salesforce Platform user licenses for certain products. Some restrictions apply. For pricing details, contact your Salesforce account executive.

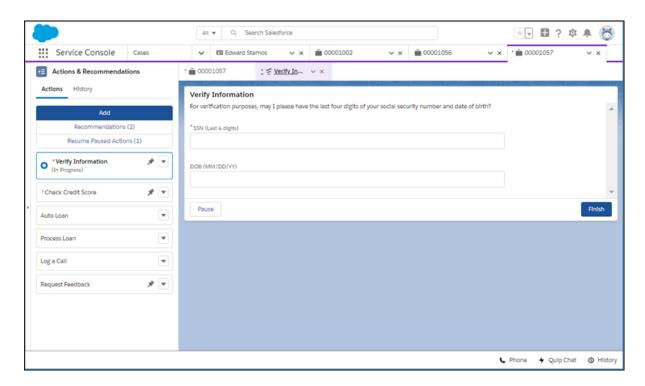

When an agent selects a screen flow, for example, it starts in a subtab for a console app or in a popup window for a standard navigation app. When you confirm the start an autolaunched flow, it runs in the background. Quick actions open in a popup window.

## Create an Actions & Recommendations Deployment

Capture component settings in a deployment that you define in Setup. Specify which type of content to display, such as flows and quick actions, or Next Best Action recommendations. Create default lists of actions for each channel, and select which actions users can start from the list as needed. If you include recommendations, configure strategies and display settings.

#### Select a Deployment in the Actions & Recommendations Component

Add the component to your Lightning pages, and select a deployment.

## Use the List in the Actions & Recommendations Component

Learn how the Actions & Recommendations component can walk you through multiple-step procedures. The list of items helps you complete work quickly and consistently with less guesswork.

#### SEE ALSO:

Customize Lightning Pages for Lightning Console Apps Lightning Flow for Service Developer Guide (English only)

## Create an Actions & Recommendations Deployment

Capture component settings in a deployment that you define in Setup. Specify which type of content to display, such as flows and quick actions, or Next Best Action recommendations. Create default lists of actions for each channel, and select which actions users can start from the list as needed. If you include recommendations, configure strategies and display settings.

Each item listed in the Actions & Recommendations component is a RecordAction junction object. A RecordAction associates an action, such as a screen flow, a field service mobile flow, an autolaunched flow, or a quick action, with the parent record. A RecordAction is also created when a user accepts a recommendation from the component. In this case, the RecordAction associates the flow in the recommendation with the record.

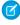

**Note:** Before you configure a deployment, set up the flows and quick actions that you want to show in the component. If you want to include recommendations from Next Best Action strategies, configure them first as well.

1. From Setup, in the Quick Find box, enter *Actions & Recommendations*, and select **Actions & Recommendations**.

#### 2. Click New Deployment.

- a. Name your deployment.
- b. Select at least one type of guidance to show, for example, Flows and quick actions. To display actions and offers that result from filtering recommendations with your Next Best Action strategies, select Recommendations.

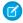

**Note**: If you edit a deployment and deselect a type of guidance, we delete the related settings.

**3.** Select up to 10 objects that provide context for object-specific quick actions and Next Best Action strategies.

You can associate quick actions and strategies with specific object types, giving them an object-specific, rather than global, context. When a page for a selected object opens, the component lists the global and object-specific actions and recommendations. On other pages, it displays only the global items.

For example, you define an object-specific quick action for the Contact object. To show this quick action in the component on Contact pages, add Contact as a context object. Or, to filter recommendations with a strategy that uses case fields, add the Case object as a context object. Then, in strategy settings, select a strategy that filters recommendations for cases.

## **EDITIONS**

Available in: Lightning Experience

Available in: Essentials, Professional, Enterprise, Performance, Unlimited, and Developer Editions

Lightning console apps are available for an extra cost to users with Salesforce Platform user licenses for certain products. Some restrictions apply. For pricing details, contact your Salesforce account executive.

## **USER PERMISSIONS**

To manage deployments in Setup that include flows and quick actions:

Customize Application

To manage deployments in Setup that include recommendations:

Modify All Data
 OR

Manage Next Best Action Strategies

- Note: To use object-specific quick actions in a deployment, add them to record page layouts for those objects. The component shows quick actions that are available in the page layout.
- **4.** If you selected the option to show flows and quick actions, configure a default list for each channel.

# Important:

- The component shows channel defaults only when no other RecordActions exist and the record page is opened in that channel. For example, if you set up a process in Process Builder that creates RecordActions for a record page, the component shows the RecordActions from your process instead of the channel defaults that you configure here.
- If a default action is added to an existing deployment, users see the action in the Actions & Recommendations component on new records only.

- **a.** Click a tab to configure settings for that channel.
  - Chat

This channel works with Chat in Lightning Experience. Use this channel to specify default actions for when agents chat with customers. To use this channel, add the component to the chat transcript record page.

Phone

This channel works with Open CTI. Use this channel to specify default steps for when customers call and records are shown to the agent. To use this channel, update your softphone screen pop settings for no matching records and single-matching records.

Default

Use this channel to specify default actions for when records open from list views or related records.

The Chat and Phone channels display even if you don't have these features in your org.

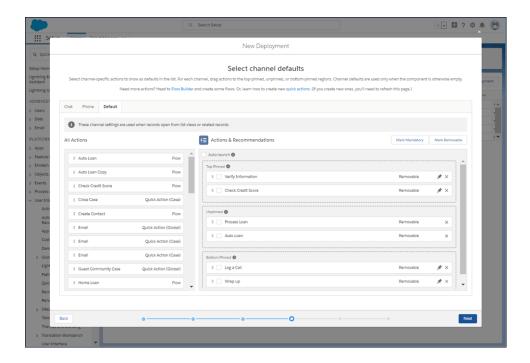

You can configure multiple channels. For example, if you use Open CTI, you can configure actions for the Phone and Default channels. That way, agents can select actions from the list when a caller's contact record is popped. Agents can also navigate to a contact record manually, such as when they open a record from a list view. Then they see the actions that you set up in the Default channel.

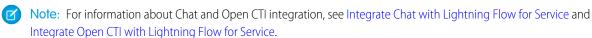

**b.** On each channel, drag actions from **All Actions** to the preview area.

The preview area has three regions: Top Pinned, Unpinned, or Bottom Pinned. Use the pinned regions to specify actions that you want your users to complete first and last. The Unpinned region is for actions that you want your users to complete during the record's life cycle.

**c.** Select actions that are important, and click **Mark Mandatory**.

When a user tries to close a flow that's marked as mandatory without completing it, a reminder appears.

- Note: You don't see a reminder for quick actions or autolaunched flows that are marked as mandatory.
- **d.** Select actions that you don't want users to remove at run time, and click **Unmark Removable**. By default, all actions are removable.
- **e.** Specify whether to auto-launch the first action when the record page opens.
- f. Click Save.
- **5.** If you selected the option to show flows and quick actions, narrow the list of actions that users can launch at run time. When the user clicks Add, the component shows the subset of actions that you configure here.
- **6.** If you selected the option to show recommendations, configure display settings and Next Best Action strategies.
  - **a.** On the General Settings tab, set up how recommendations display, and select a default strategy. Set the maximum number of recommendations to a value from 1 to 4.
  - **b.** On the Strategy Settings tab, you can select object-specific strategies that override the default strategy on those pages.
    - Note: For the component to display recommendations, select a default or an object-specific strategy. A strategy loads and filters recommendations so that your users can see the best next steps.

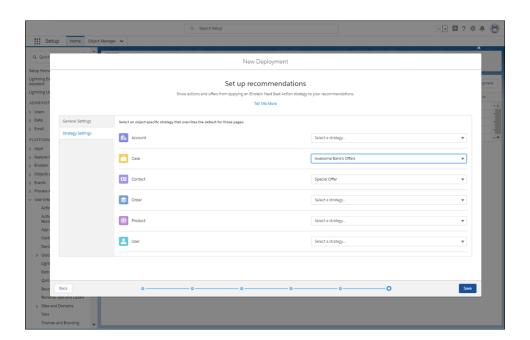

- c. Click Save.
- 7. In Lightning App Builder, add the Actions & Recommendations component to a page, and select the deployment.

#### SEE ALSO:

Customize Lightning Pages for Lightning Console Apps *Lightning Flow for Service Developer Guide* (English only)

Einstein Next Best Action

## Select a Deployment in the Actions & Recommendations Component

Add the component to your Lightning pages, and select a deployment.

- 1. Edit a record page in Lightning App Builder.
- **2.** Drag the Actions & Recommendations component to a location on the page. For the Service Console app, we recommend adding the component to the left pinned sidebar.
  - Note: You can add the component to Lightning console and standard navigation pages for most objects. To learn about supported objects, refer to the Lightning Flow for Service Developer Guide (English only).
- **3.** In component properties, select a deployment.
  - ? Tip: We recommend that you configure and select a deployment. A deployment lets you specify the actions that users can start from the component when they click Add. Also, you can reuse a deployment on different pages.
- **4.** Save, and activate your page if necessary.

# **EDITIONS**

Available in: Lightning Experience

Available in: Essentials, Professional, Enterprise, Performance, Unlimited, and Developer Editions

Lightning console apps are available for an extra cost to users with Salesforce Platform user licenses for certain products. Some restrictions apply. For pricing details, contact your Salesforce account executive.

## **USER PERMISSIONS**

To create and save Lightning pages in Lightning App Builder:

Customize Application

To view Lightning pages in Lightning App Builder:

 View Setup and Configuration

To view Actions & Recommendations deployments in component properties:

 View Setup and Configuration

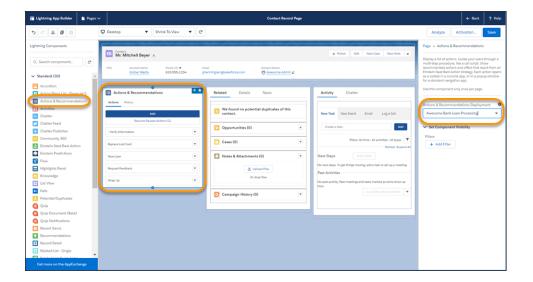

## Use the List in the Actions & Recommendations Component

Learn how the Actions & Recommendations component can walk you through multiple-step procedures. The list of items helps you complete work quickly and consistently with less guesswork.

The Actions tab on the component shows actions associated with the current record page. Clicking a screen flow, for example, starts it in a subtab in a console app or in a window for a standard navigation app. After you confirm the start of an autolaunched flow, it runs in the background without user input. Quick actions run in a window.

The component displays:

- Recommendations that result from applying an Einstein Next Best Action strategy, if the component is configured to show them (1)
- Paused flows associated with the current record, even if they weren't started from the component
   (2)
- A history of actions for the current record (3)
- Other actions that you can start as needed when you click Add (4)
- Flows that are marked as mandatory (5). Closing a tab or window without completing a screen flow that's mandatory causes a warning message to appear. You can dismiss the reminder and complete the flow, or finish it later.

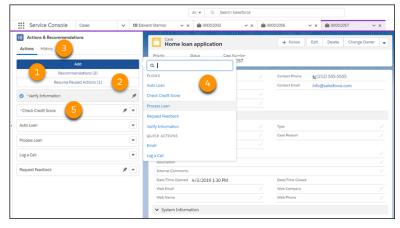

Keep these things in mind.

- If you select auto-launch when you configure the deployment, the first step in the list opens when the record page loads.
- Each list item has a dropdown menu. If an action is configured as removable, you can delete it
  from the list using this menu. Also, you can use this menu to reorder items within each pinned
  or unpinned region.
- Stages display only for in-progress flows that are in focus.
- For console apps, when a step is completed, the subtab closes. If other subtabs are open, you're
  taken to the next subtab. If no other subtabs are open, you're returned to the workspace tab
  with the component.
- For standard navigation apps, when an action is completed, the window closes.
- Completed actions are in gray and can't be relaunched. A page refresh removes completed actions. When all actions are completed, a page refresh adds all actions from the deployment to the component again.

## **EDITIONS**

Available in: Lightning Experience

Available in: Essentials, Professional, Enterprise, Performance, Unlimited, and Developer Editions

Lightning console apps are available for an extra cost to users with Salesforce Platform user licenses for certain products. Some restrictions apply. For pricing details, contact your Salesforce account executive.

## **USER PERMISSIONS**

To run flows from the list:

Run Flows

OR

Flow User field enabled on the user detail page

OR

Manage Flow

To run an action strategy or recommendation:

Run Flows

OR

Flow User field enabled on the user detail page

OR

### Choose a Recommendation from Einstein Next Best Action

Consider actions and offers that result when you filter recommendations through Next Best Action strategies. If your admin has set up a deployment to show recommendations, the best ones display in a tab on the Actions & Recommendations component.

## Resume Paused Flows from the Actions & Recommendations Component

If paused flows are associated with the record, they appear under the **Resume Paused Actions** tab on the Actions & Recommendations component. Paused flows are shown only if you have permission to run flows.

#### Find Another Action

Sometimes a customer interaction requires a step that doesn't appear in the Actions & Recommendations component. You can look for more actions when you need them.

## Complete Mandatory Actions on the Actions & Recommendations Component

When you see an asterisk next to an action, it's a step that's important to complete. When you try to close a flow that's mandatory before completing it, a reminder appears that it's a required step.

## View the History of Actions

The History tab on the Actions & Recommendations component shows the life cycle of actions for the record. In a handoff, the history can help you identify gaps and what step to take next.

#### SEE ALSO:

Customize Lightning Pages for Lightning Console Apps Lightning Flow for Service Developer Guide (English only)

## Choose a Recommendation from Einstein Next Best Action

Consider actions and offers that result when you filter recommendations through Next Best Action strategies. If your admin has set up a deployment to show recommendations, the best ones display in a tab on the Actions & Recommendations component.

Your admin can configure a Next Best Action strategy that filters recommendations into customized actions and offers, such as a discount, a repair, or an add-on service. When you open a record page, a tab on the component displays the top recommendations for the record.

• To view the recommended actions or offers, click **Recommendations**.

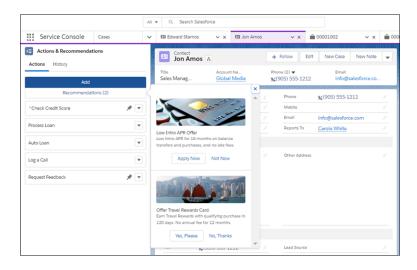

When you accept a recommendation, it starts an associated flow that walks you through the steps.

## **EDITIONS**

Available in: Lightning Experience

Available in: Essentials, Professional, Enterprise, Performance, Unlimited, and Developer Editions

Lightning console apps are available for an extra cost to users with Salesforce Platform user licenses for certain products. Some restrictions apply. For pricing details, contact your Salesforce account executive.

## **USER PERMISSIONS**

To run an action strategy or recommendation:

Run Flows

OR

Flow User field enabled on the user detail page

OR

## Resume Paused Flows from the Actions & Recommendations Component

If paused flows are associated with the record, they appear under the **Resume Paused Actions** tab on the Actions & Recommendations component. Paused flows are shown only if you have permission to run flows.

Ø

**Note**: To give your users the option to pause a flow, click **Let users pause flows** in process automation settings.

If there is a paused flow for the current record page, the component lists it, regardless of where the flow was started from inside Actions & Recommendations component.

• To resume a paused flow, click the **Resume Paused Actions** tab, and select a flow from the list.

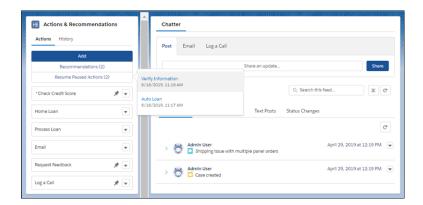

The resumed flow opens, and the list of steps updates. If the flow was started from the top or bottom pinned region, we add it to the end of that region. Otherwise, it appears at the bottom of the unpinned region.

SEE ALSO:

Let Users Pause Flow Interviews

## **EDITIONS**

Available in: Lightning Experience

Available in: Essentials, Professional, Enterprise, Performance, Unlimited, and Developer Editions

Lightning console apps are available for an extra cost to users with Salesforce Platform user licenses for certain products. Some restrictions apply. For pricing details, contact your Salesforce account executive.

## **USER PERMISSIONS**

To view and resume paused flows:

Run Flows

OR

Flow User field enabled on the user detail page

OR

## Find Another Action

Sometimes a customer interaction requires a step that doesn't appear in the Actions & Recommendations component. You can look for more actions when you need them.

Component settings are configured to show you the actions that apply to your work.

• Click **Add** on the component, and select an action.

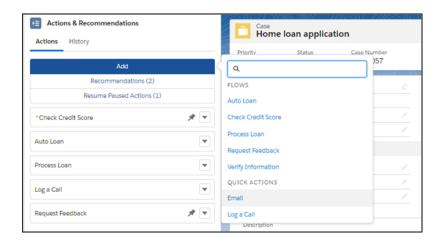

When you select an action, it opens.

# **EDITIONS**

Available in: Lightning Experience

Available in: Essentials, Professional, Enterprise, Performance, Unlimited, and Developer Editions

Lightning console apps are available for an extra cost to users with Salesforce Platform user licenses for certain products. Some restrictions apply. For pricing details, contact your Salesforce account executive.

## **USER PERMISSIONS**

To start flows from the list:

Run Flows

OR

Flow User field enabled on the user detail page

OR

## Complete Mandatory Actions on the Actions & Recommendations Component

When you see an asterisk next to an action, it's a step that's important to complete. When you try to close a flow that's mandatory before completing it, a reminder appears that it's a required step.

Note: The reminder appears for screen and field service mobile flows. We don't show the reminder for quick actions or autolaunched flows that are marked as mandatory.

To dismiss the warning and continue, click Cancel.

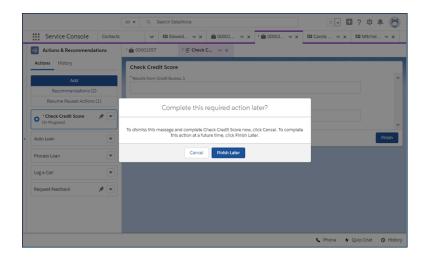

Otherwise, click Finish Later, which closes the tab or window.
 You can start a new instance of the flow later.

## **EDITIONS**

Available in: Lightning Experience

Available in: Essentials, Professional, Enterprise, Performance, Unlimited, and Developer Editions

Lightning console apps are available for an extra cost to users with Salesforce Platform user licenses for certain products. Some restrictions apply. For pricing details, contact your Salesforce account executive.

## **USER PERMISSIONS**

To run flows from the list:

Run Flows

OR

Flow User field enabled on the user detail page

OR

## View the History of Actions

The History tab on the Actions & Recommendations component shows the life cycle of actions for the record. In a handoff, the history can help you identify gaps and what step to take next.

• Click the **History** tab on the Actions & Recommendations component.

The history shows which actions were launched, by which agents, and when each one was started, paused, resumed, and completed. The history shows up to 20 actions at a time.

Filter the list to see actions by status. For example, you can set the filter to *Completed* to see actions that were completed. The filter only applies to the last 200 actions.

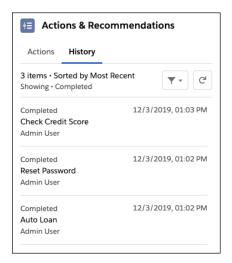

## **EDITIONS**

Available in: Lightning Experience

Available in: Essentials, Professional, Enterprise, Performance, Unlimited, and Developer Editions

Lightning console apps are available for an extra cost to users with Salesforce Platform user licenses for certain products. Some restrictions apply. For pricing details, contact your Salesforce account executive.

# **Lightning Sales Console**

The Lightning Sales Console is a standard Salesforce Lightning app that gives you all your sales tools at your fingertips to prospect leads, close deals, and manage relationships.

Here's what you get in the standard Sales Console app.

## EDITIONS

Available in: Lightning Experience

Available in: **Professional**, **Enterprise**, **Performance**, **Unlimited**, and **Developer** Editions with Sales Cloud

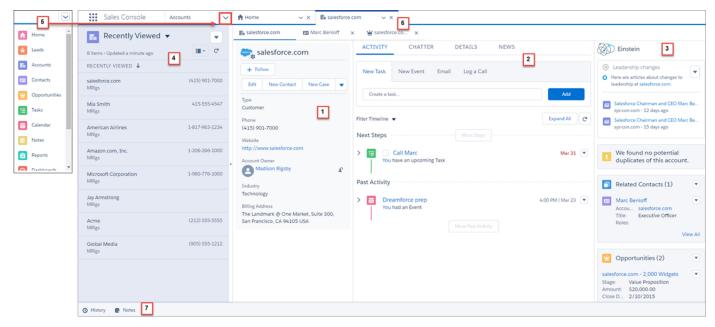

- A navigation-friendly three-column layout for the objects you rely on most—accounts, contacts, leads, and opportunities. The layout includes the record's key details in the highlights panel (1), the familiar workspace (2), and useful related lists (3). To use your org's default Lightning page instead, use the Lightning App Builder to assign the preferred page to all Lightning apps.
- Split view shows a list view at the same time as your workspace tabs and subtabs, letting you work quickly through a list of records (4).
- Other go-to objects and features—including campaigns, tasks, reports, and more—are easily accessible (5).
- Intuitive tab and subtab navigation (6).
- A preconfigured utility bar with History (7). If Notes is enabled, it appears in the utility bar, too.

From Setup, admins can use the App Manager to customize the standard Sales Console app.

- Add your own branding.
- Add any additional items your teams need to access in the console.
- Configure the utility bar so reps can easily access productivity tools like Sales Dialer and macros.
- Sales Console is automatically assigned all standard and custom user profiles. You can modify these assignments to make sure the right people have access to Sales Console.

From Setup, admins can use the Lightning App Builder to customize specific page layouts. For example, if you use Marketing Cloud Account Engagement (Pardot), you need to add the Engagement History component to the appropriate page layouts.

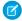

**Note:** Lightning console apps don't yet have full parity with Salesforce Classic console apps. For example, some features in Salesforce Classic console apps, such as push notifications and custom keyboard shortcuts, aren't available in Lightning console apps. Learn more.

You can't upgrade Salesforce Classic console apps to Lightning Experience from Setup. To get started in Lightning Experience, customize these Salesforce-provided Lightning console apps: Service Console and Sales Console.

#### SEE ALSO:

Create and Edit a Custom Lightning Console App Customize Your Lightning Console App with Utilities Customize Lightning Pages for Lightning Console Apps Lightning Experience Console Limitations

# **Keyboard Shortcuts for Lightning Console Apps**

Use keyboard shortcuts to work efficiently in Lightning console apps. Shortcuts help you navigate and work with records faster and without using your mouse. You can use these shortcuts with your web browser shortcuts.

# Ø

#### Note:

- You can't customize keyboard shortcuts in Lightning Experience.
- Keyboard shortcuts are enabled by default. To prevent interference with assistive tools
  such as screen readers, you can disable keyboard shortcuts. From the global header, select
  the Help Menu. Then click View Keyboard Shortcuts and switch off keyboard shortcuts.
  If you use different web browsers, disable keyboard shortcuts for each browser separately.
- Keyboard shortcuts aren't case-sensitive. For example, Shift+B is the same as Shift+b. If
  Ctrl, Alt, or Shift is part of the shortcut, the sequence of the keys doesn't matter. For
  example, Ctrl+Alt+A is the same as Alt+Ctrl+A.
- For shortcuts that specify "then," release the first key, or key combo, before typing the next key. The comma isn't part of the shortcut.
- Keyboard shortcuts are supported on U.S. and U.K. keyboards. Shortcuts that include / (forward slash) and . (period) aren't supported on other language keyboards.
- Lightning Experience keyboard shortcuts don't work on Salesforce Classic apps viewed in Lightning Experience or in Visualforce or iFramed components.

# **EDITIONS**

Available in: Lightning Experience

Available in: Essentials, Professional, Enterprise, Performance, Unlimited, and Developer Editions

Lightning console apps are available for an extra cost to users with Salesforce Platform user licenses for certain products. Some restrictions apply. For pricing details, contact your Salesforce account executive.

| Command                 | Description                                                                              | Shortcut                                              |  |  |
|-------------------------|------------------------------------------------------------------------------------------|-------------------------------------------------------|--|--|
| Global                  |                                                                                          |                                                       |  |  |
| Close or deselect       | Close or deselect a window. You can't close some windows and dialogs with this shortcut. | Esc                                                   |  |  |
| Copy URL for active tab | Copy the URL for the tab that's in focus.                                                | Windows: Ctrl+c,<br>then s<br>macOS: Cmd+c,<br>then s |  |  |

| Command                                       | Description                                                                                                    | Shortcut                                              |
|-----------------------------------------------|----------------------------------------------------------------------------------------------------|-------------------------------------------------------|
| Copy URL for active workspace tab and subtabs | Copy the URL for the focused workspace tab, including its related subtabs.                                                                                               | Windows: Ctrl+c,<br>then w<br>macOS: Cmd+c,<br>then w |
| Edit                                          | Edit a record.  This shortcut doesn't work with Lightning Knowledge articles, reports, dashboards, feed items, approval requests, and email messages.                    | е                                                     |
| Insert quick text                             | Displays the quick text browser. Use the browser to find, preview, and insert quick text.                                                                                | Windows: Ctrl+.<br>macOS: Cmd+.                       |
| Open or close History                         | Opens or closes the History utility.                                                                                                    | h                                                     |
| Open or close Macros                          | Opens or closes the Macros utility.                                                                                                    | m                                                     |
| Open or close Notes                           | Opens or closes the Notes utility.  To use this shortcut, first open the utility.                                                                                        | n                                                     |
| Open or close Omni-Channel                    | Opens or closes the Omni-Channel utility.  This shortcut works in the Service Console app only.                                                                          | 0                                                     |
| Post to feed                                  | Submits a post or comment.  You can submit posts, comments, and questions with details. This shortcut doesn't work on other publisher actions, such as emails and polls. | Windows:<br>Ctrl+Enter<br>macOS:<br>Cmd+Enter         |
| Save                                          | Save a record.  Your focus must be on a field.                                                                                                    | Windows: Ctrl+s<br>macOS: Cmd+s                       |
| Search                                        | Places your cursor in the search box.                                                                                                    | /                                                     |
| Show shortcut menu                            | Displays the available shortcuts in a modal window.                                                                                                    | Windows: Ctrl+/<br>macOS: Cmd+/                       |
| Navigation                                    |                                                                                                    |                                                       |
| Focus notifications                           | Focuses the notification panel. Press the shortcut again to focus the next notification.                                                                                 | С                                                     |
| Focus notifications (reverse order)           | Focuses the notification panel. Press the shortcut again to focus the previous notification.                                                                             | Shift+c                                               |
| Go to composer window                         | Goes to the docked composer window.                                                                                                    | g, then d                                             |
| Go to item menu                               | Opens the item menu and places your cursor on the first item.  Use the arrow keys to switch items. To open an item, press Enter.                                         | g, then i                                             |

| Command                                                  | Description                                                                                                  | Shortcut                                                  |
|----------------------------------------------------------|----------------------------------------------------------------------------------------------------|-----------------------------------------------------------|
| Go to selected navigation item                           | Opens or moves the focus to the selected navigation item.                                                    | g, then l                                                 |
| Go to publisher                                          | Takes you to the publisher.                                                                                  | g, then p                                                 |
|                                                          | If your publisher has multiple actions, you can use the Tab and arrow keys to navigate within the publisher. |                                                           |
| Go to subtab                                             | Moves the focus to the active subtab.                                                                        | g, then s                                                 |
| Go to utility bar                                        | Goes to the utility bar.                                                                                     | g, then u                                                 |
| Go to workspace tab                                      | Moves the focus to the active workspace tab.                                                                 | g, then w                                                 |
| "Go to" modifier for dialogs,<br>forms, and input fields | When inside a dialog, form, or input field, use this shortcut to start a "go to" command instead of g.       | Windows:<br>Ctrl+Alt+g<br>macOS:                          |
|                                                          |                                                                                                    | Cmd+Opt+g                                                 |
| Open nav item in a new workspace tab                     | Opens the selected nav item in a new workspace tab.                                                          | Windows:<br>Ctrl+Mouse Click<br>macOS:<br>Cmd+Mouse Click |
| Open link in an inactive tab                             | Opens the selected link in a workspace tab or subtab without shifting focus to the new tab.                  | Windows:<br>Ctrl+Mouse Click                              |
|                                                          | Note: Not supported for Microsoft® Internet Explorer® 11 or Microsoft® Edge.                                 | macOS:<br>Cmd+Mouse Click                                 |
| Switch tabs                                              | Switch between workspace tabs and subtabs.                                                                   | Left Arrow or Right                                       |
|                                                          | To switch, your focus must be on the tab itself.                                                             | Arrow                                                     |
| Tabs                                                     |                                                                                                    |                                                           |
| Close workspace tab                                      | Closes the current workspace tab, including its subtabs.                                                     | Shift+x                                                   |
| Close all tabs                                           | Closes all unpinned tabs.                                                                                    | Shift+w                                                   |
| Refresh tab                                              | Refreshes the current workspace tab, including its subtabs.                                                  | Shift+r                                                   |

## SEE ALSO:

Default Keyboard Shortcuts for a Salesforce Console in Salesforce Classic

Salesforce Console Salesforce Console Limitations

# Salesforce Console Limitations

Understand the limitations of the Salesforce Console.

## Salesforce Classic Console Limitations

Learn about display, access, and customization limitations for a console.

## Lightning Experience Console Limitations

Learn about the limitations of the console in Lightning Experience, and which features don't yet have parity with Salesforce Classic console apps.

## **EDITIONS**

Available in: Salesforce Classic (not available in all orgs) and Lightning Experience

Available in: Essentials, Professional, Enterprise, Performance, Unlimited, and Developer Editions

Lightning console apps are available for an extra cost to users with Salesforce Platform user licenses for certain products. Some restrictions apply. For pricing details, contact your Salesforce account executive.

Lightning console apps are available in the Essentials edition in Lightning Experience only.

# Salesforce Classic Console Limitations

Learn about display, access, and customization limitations for a console.

# **Display Limitations**

- Salesforce Console in Salesforce Classic is available only in supported browsers. If you use an
  unsupported browser, you get a degraded experience. For best performance, we recommend
  that console users adopt the Google Chrome™ browser and machines with 8 GB of RAM. Keep
  in mind that 32-bit systems are subject to memory limitations. To take full advantage of the
  added RAM, use 64-bit versions of both the operating system and the browser.
- When using Chat in the Salesforce Classic Console, we recommend using Internet Explorer 8, 9, or 10 or the latest stable version of Firefox or Google Chrome.
- A console offers limited support for right-to-left languages, such as Arabic or Hebrew. Since right-to-left languages aren't fully supported, some features don't appear as expected in a console, such as Case Feed, Chat, and Salesforce Knowledge.
- All Salesforce CRM Content items display as primary tabs in a console.
- When using Social Accounts, Contacts, and Leads, the Social Viewer window doesn't align properly within a console.
- Record home pages, including their standard Tools sections, don't display in a console.

## **EDITIONS**

Available in: Salesforce Classic (not available in all orgs)

Available in: **Professional**, **Enterprise**, **Performance**, **Unlimited**, and **Developer** Editions

## Behavior and Access Limitations

- Back buttons on browsers are not supported for a console and don't work as expected.
- A Salesforce console doesn't meet accessibility requirements.
- Visualforce pages don't refresh when you click and select **Refresh all primary tabs** or **Refresh all subtabs**. In addition, if you override a detail page with a Visualforce page that uses related lists, any new records created using that related list aren't displayed until the page is reopened in a new tab.
- If you edit a page layout in the console, such as adding a primary tab component like an interaction log, the updated layout isn't displayed until the page is closed and then reopened in a new primary tab.
- You can't directly edit the fields on the highlights panel; however, when you change those fields on a record, the highlights panel is automatically updated.
- Some objects haven't been fully adapted to a console, such as reports, dashboards, and Chatter. These and other objects are marked with an asterisk (\*) in the console setup area and can cause unexpected behaviors. For example: (1) When viewing opportunity splits, clicking **Cancel** doesn't close the subtab; instead, the page detail information is opened in a subtab; (2) opportunity line items and quote line items don't automatically refresh when changed—you need to refresh the page to see the latest changes.
- If you leave a console and return to it, any subtabs that were displayed don't automatically reload. Also, if you leave a console by selecting an app from the Lightning Platform app menu, your browser's **Back** and **Forward** buttons don't work as expected.
- If you save changes in a lookup component, and you have unsaved changes in another lookup component, the unsaved changes are lost without a warning message.
- If you click a custom link or a link in a text field, such as **https://salesforce.com/** in a case Description, the link appears in a window instead of a tab.
- If you refresh the Change Case Status page in a console, an Unable to Access Page error appears.
- If Chatter is disabled, you can't use pinning in search results.
- If you log in to another Salesforce app while you're logged in to a Salesforce Classic Console app, you can't accept new chat requests.

## **Customization Limitations**

To edit a Salesforce Classic console app, you must be in Salesforce Classic. From Setup, enter Apps in the Quick Find box, then select **Apps** and click **Edit** next to your console app.

You can't upgrade a Salesforce Classic console app to Lightning Experience. You can choose to display or hide the app in the Lightning Experience App Launcher, but you can't edit the app from the App Manager page in Lightning Experience Setup. To get started in Lightning Experience, customize these Salesforce-provided Lightning console apps: Service Console and Sales Console. You can also recreate your Salesforce Classic console app in Lightning Experience, but using Salesforce's out-of-the-box app is faster and easier.

- The console doesn't support Chatter Messenger.
- Some Visualforce pages don't display correctly in a console unless they're updated to show in it.
- The console doesn't support Visualforce pages that use the **Require CSRF protection on GET requests** preference. If you use Visualforce pages with CSRF protection, your agents can receive errors when trying to access the page.
- Call center users can only use a softphone in a Salesforce console if they're using a CTI adapter built with Open CTI.
- Chat is only available for a console with the Service Cloud.
- The highlights panel for Chat Transcripts is editable, but you can't turn it on for users.
- You can't add a console to customer portals or partner portals.
- In Chatter Answers, administrators can't customize the FAQ (Frequently Asked Questions) available to customers when they click **Need help?**.
- Joined reports aren't supported in console apps.

## **External Object Limitations**

- External objects are available in the Salesforce Console in Salesforce Classic only. Other consoles aren't supported.
- External objects haven't been fully adapted to a console and can cause unexpected behaviors. Other objects also haven't been fully adapted to a console, but those objects are marked with an asterisk (\*) in the console setup area. External objects aren't marked with asterisks.
- The external objects' associated external data sources must have the **High Data Volume** option deselected. This requirement doesn't apply to the cross-org adapter for Salesforce Connect.

#### SEE ALSO:

Salesforce Console in Salesforce Classic
Plan Your Salesforce Console Implementation

# **Lightning Experience Console Limitations**

Learn about the limitations of the console in Lightning Experience, and which features don't yet have parity with Salesforce Classic console apps.

You can't upgrade a Salesforce Classic console app to Lightning Experience. You can choose to display or hide the app in the Lightning Experience App Launcher, but you can't edit the app from the App Manager page in Lightning Experience Setup. To get started in Lightning Experience, customize these Salesforce-provided Lightning console apps: Service Console and Sales Console. You can also recreate your Salesforce Classic console app in Lightning Experience, but using the Salesforce out-of-the-box app is faster and easier.

Lightning console apps don't yet have full parity with Salesforce Classic console apps. For example, some features in Salesforce Classic console apps, such as push notifications and custom keyboard shortcuts, aren't available in Lightning console apps. Learn more.

### **Internet Explorer 11**

You can access Lightning console apps in IE11, but expect significant performance issues. We recommend using a different browser. Keep in mind that support for IE11 ends on December 16, 2017, unless you opt in to extend support. If you opt in to Extended Support for IE11, you can continue to use IE11 to access Lightning Experience until December 31, 2020.

### Lightning Console JavaScript API

This API provides methods for Lightning console apps similar to methods provided by the Salesforce Console Integration Toolkit. Not all the methods available in the Salesforce Console Integration Toolkit are available in the Lightning Console JavaScript API. This table lists the Salesforce Console Integration Toolkit methods that you can use in Lightning Console JavaScript API starting with API version 42.0.

#### **Visualforce**

Visualforce is available in Lightning console apps as beta, which means it's a high-quality feature with known limitations. Lightning console apps' Visualforce support includes:

- Lightning pages containing Visualforce Lightning components
- Visualforce mass actions
- Custom tabs that display a Visualforce page
- Opening Visualforce pages as new workspace tabs or subtabs using the openTab() and openSubtab() JS APIs
- Visualforce overrides for new, edit, view, tab, list, and clone actions

# **EDITIONS**

Available in: Lightning Experience

Available in: Essentials, Professional, Enterprise, Performance, Unlimited, and Developer Editions

Lightning console apps are available for an extra cost to users with Salesforce Platform user licenses for certain products. Some restrictions apply. For pricing details, contact your Salesforce account executive.

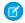

Note: Overrides aren't supported on the Case object when using the default service console app. To use overrides on cases, create a custom console app.

• Visualforce components in the utility bar

Lightning console apps don't currently support:

- Visualforce overrides for delete and custom actions
- Visualforce buttons and links

### **Person Accounts**

Person accounts don't have the same three-column layout as business accounts. Use the Lightning App Builder to create the desired layout, and then assign it to appropriate console app and the person account record type.

Person account records that display in a contact's Related Record components are read-only.

### Salesforce Knowledge

Some Knowledge component actions don't work in Lightning console apps, including attaching PDF files, adding article contents to case emails, and adding article Experience Cloud site URLs. The Knowledge footer is not supported in Lightning Experience.

#### Chatter

If you click an internal link from a Chatter post in Lightning Console, the link doesn't open in the same browser tab. Instead, the link opens in a new console tab in an entirely new browser tab. The workaround is to install Lightning Extension for Chrome and turn on the Link Grabber feature. Then the Salesforce link opens in a new tab in the current console. The Lightning Extension is available only for Chrome.

### SEE ALSO:

Plan Your Salesforce Console Implementation What Features Are Available in Lightning Console Apps? openTab() for Lightning Experience openSubtab() for Lightning Experience